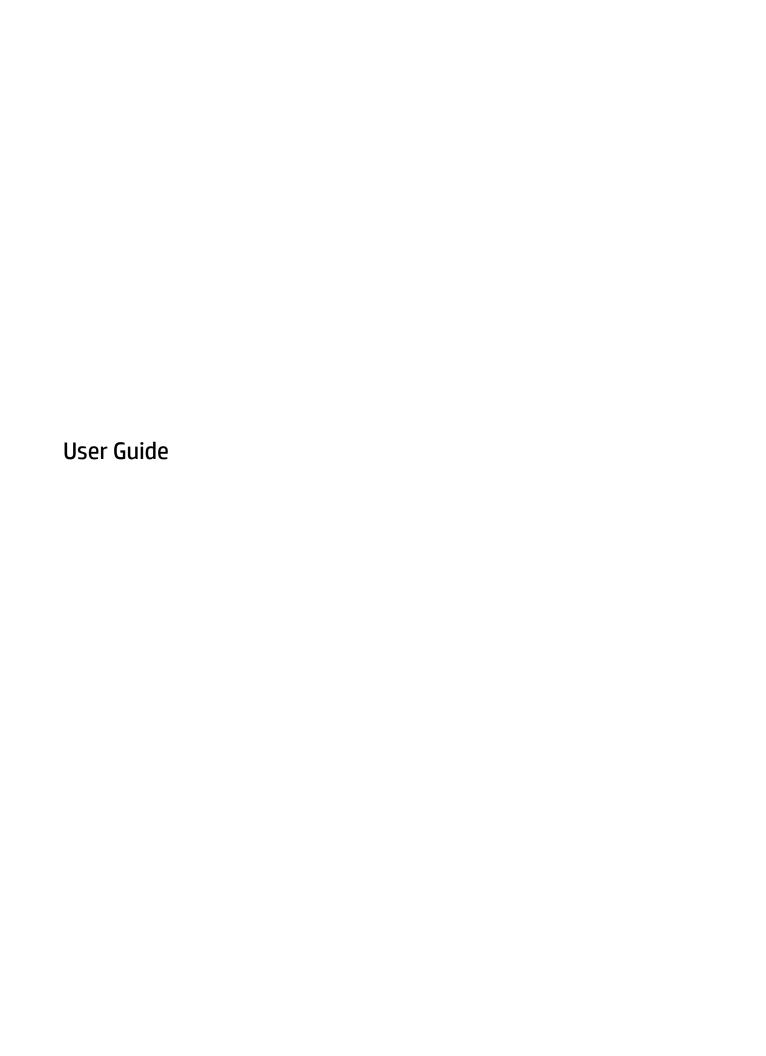

© Copyright 2017 HP Development Company,

AMD is a trademark of Advanced Micro Devices. Inc. Bluetooth is a trademark owned by its proprietor and used by HP Inc. under license. Intel and Celeron, are trademarks of Intel Corporation in the U.S. and other countries. Microsoft and Windows are either registered trademarks or trademarks of Microsoft Corporation in the United States and/or other countries. SD Logo is a trademark of its proprietor.

The information contained herein is subject to change without notice. The only warranties for HP products and services are set forth in the express warranty statements accompanying such products and services. Nothing herein should be construed as constituting an additional warranty. HP shall not be liable for technical or editorial errors or omissions contained herein.

For DTS patents, see http://patents.dts.com. Manufactured under license from DTS Licensing Limited. DTS, the Symbol, & DTS and the Symbol together are registered trademarks, and DTS Studio Sound is a trademark of DTS, Inc. © DTS, Inc. All Rights

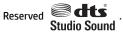

First Edition: January 2017

Document Part Number: 904354-001

#### **Product notice**

This user quide describes features that are common to most models. Some features may not be available on your computer.

Not all features are available in all editions or versions of Windows. Systems may require upgraded and/or separately purchased hardware, drivers, software or BIOS update to take full advantage of Windows functionality. ISP fees may apply and additional requirements may apply over time for updates. See <a href="http://www.microsoft.com">http://www.microsoft.com</a>.

To access the latest user guides or manuals for your product, go to <a href="http://www.hp.com/">http://www.hp.com/</a> support. Select **Find your product**, and then follow the on-screen instructions.

#### Software terms

By installing, copying, downloading, or otherwise using any software product preinstalled on this computer, you agree to be bound by the terms of the HP End User License Agreement (EULA). If you do not accept these license terms, your sole remedy is to return the entire unused product (hardware and software) within 14 days for a full refund subject to the refund policy of your seller.

For any further information or to request a full refund of the price of the computer, please contact your seller.

#### Safety warning notice

**WARNING!** To reduce the possibility of heat-related injuries or of overheating the computer, do not place the computer directly on your lap or obstruct the computer air vents. Use the computer only on a hard, flat surface. Do not allow another hard surface, such as an adjoining optional printer, or a soft surface, such as pillows or rugs or clothing, to block airflow. Also, do not allow the AC adapter to come into contact with the skin or a soft surface, such as pillows or rugs or clothing, during operation. The computer and the AC adapter comply with the user-accessible surface temperature limits defined by the International Standard for Safety of Information Technology Equipment (IEC 60950-1).

#### Processor configuration setting (select products only)

IMPORTANT: Select computer products are configured with an Intel® Pentium® N35xx/N37xx series or a Celeron® N28xx/N29xx/N30xx/N31xx series processor and a Windows® operating system. If your computer is configured as described, do not change the processor configuration setting in msconfig.exe from 4 or 2 processors to 1 processor. If you do so, your computer will not restart. You will have to perform a factory reset to restore the original settings.

# **Table of contents**

| 1 We | elcome                                                          |    |
|------|-----------------------------------------------------------------|----|
|      | Finding information                                             | 2  |
| 2 Co | omponents                                                       | 4  |
|      | Locating hardware                                               | 4  |
|      | Locating software                                               | 4  |
|      | Right                                                           | 5  |
|      | Left                                                            | 7  |
|      | Display                                                         | c  |
|      | Top                                                             | 11 |
|      | TouchPad                                                        | 11 |
|      | Lights                                                          | 13 |
|      | Buttons and speakers                                            | 15 |
|      | Special function keys                                           | 18 |
|      | Using the hot keys                                              | 20 |
|      | Bottom                                                          | 21 |
|      | Front                                                           | 23 |
|      | Labels                                                          | 23 |
|      | Inserting a SIM card (select products only)                     | 25 |
|      | Computer with SIM card slot on the side                         | 25 |
|      | Computer with SIM card slot under the service door              | 25 |
| 3 Ne | etwork connections                                              | 27 |
|      | Connecting to a wireless network                                | 27 |
|      | Using the wireless controls                                     | 27 |
|      | Wireless button                                                 | 27 |
|      | Operating system controls                                       | 27 |
|      | Connecting to a WLAN                                            | 28 |
|      | Using HP Mobile Broadband (select products only)                | 28 |
|      | Using GPS (select products only)                                | 29 |
|      | Using Bluetooth wireless devices (select products only)         | 29 |
|      | Connecting Bluetooth devices                                    | 29 |
|      | Connecting to a wired network                                   | 29 |
|      | Connecting to a local area network (LAN) (select products only) | 29 |

| 4 Screen navigation                                                                       | 31   |
|-------------------------------------------------------------------------------------------|------|
| Using the TouchPad and touch screen gestures                                              | 31   |
| Tap                                                                                       | 31   |
| Two-finger pinch zoom                                                                     | 32   |
| Two-finger scroll (TouchPad only)                                                         | 32   |
| Two-finger tap (TouchPad only)                                                            | 32   |
| Four-finger tap (TouchPad only)                                                           | 33   |
| Three-finger swipe (TouchPad only)                                                        | 33   |
| One-finger slide (touch screen only)                                                      | 33   |
| Using the keyboard and optional mouse                                                     | 34   |
| 5 Entertainment features                                                                  | 35   |
| Using a webcam (select products only)                                                     | 35   |
| Using audio                                                                               |      |
| Connecting speakers                                                                       | 35   |
| Connecting headphones                                                                     | 35   |
| Connecting headsets                                                                       | 36   |
| Using sound settings                                                                      | 36   |
| Using video                                                                               | 36   |
| Connecting video devices using a USB Type-C cable (select products only)                  | 36   |
| Connecting video devices by using a VGA cable (select products only)                      | 37   |
| Connecting video devices using an HDMI cable (select products only)                       | 38   |
| Setting up HDMI audio                                                                     | 39   |
| Connecting a DisplayPort device                                                           | 39   |
| Discovering and connecting wired displays using MultiStream Transport                     | 40   |
| Connect displays to computers with AMD (with an optional hub)                             | 40   |
| Connect displays to computers with Intel graphics (with an optional hub)                  | 40   |
| Discovering and connecting to Miracast-compatible wireless displays (select products only | ) 41 |
| 6 Managing power                                                                          | 42   |
| Using Sleep                                                                               | 42   |
| Initiating and exiting Sleep                                                              | 42   |
| Shutting down (turning off) the computer                                                  | 42   |
| Using the Power icon and Power Options                                                    | 43   |
| Running on battery power                                                                  | 43   |
| Using HP Fast Charge (select products only)                                               | 44   |
| Displaying battery charge                                                                 | 44   |
| Conserving battery power                                                                  | 44   |
| Identifying low battery levels                                                            | 44   |
| Resolving a low battery level                                                             | 45   |

| Resolving a low battery level when external power is available   | 45 |
|------------------------------------------------------------------|----|
| Resolving a low battery level when no power source is available  | 45 |
| Factory-sealed battery                                           | 45 |
| Running on external power                                        | 45 |
| 7 Security                                                       | 47 |
| Protecting the computer                                          | 47 |
| Using passwords                                                  | 47 |
| Setting passwords in Windows                                     | 48 |
| Setting passwords in Computer Setup                              | 48 |
| Managing a BIOS administrator password                           | 48 |
| Entering a BIOS administrator password                           | 50 |
| Using antivirus software                                         | 50 |
| Using firewall software                                          | 50 |
| Using an optional security cable (select products only)          | 51 |
| 8 Maintenance                                                    | 52 |
| Updating programs and drivers                                    | 52 |
| Cleaning your computer                                           | 52 |
| Cleaning procedures                                              | 52 |
| Cleaning the display                                             | 53 |
| Cleaning the sides or cover                                      | 53 |
| Cleaning the TouchPad, keyboard, or mouse (select products only) | 53 |
| Traveling with or shipping your computer                         | 53 |
| 9 Backup and recovery information                                | 55 |
| 10 Computer Setup (BIOS), TPM, and HP Sure Start                 | 56 |
| Using Computer Setup                                             | 56 |
| Starting Computer Setup                                          | 56 |
| Navigating and selecting in Computer Setup                       | 56 |
| Restoring factory settings in Computer Setup                     | 56 |
| Updating the BIOS                                                | 57 |
| Determining the BIOS version                                     | 57 |
| Downloading a BIOS update                                        | 58 |
| Changing the boot order using the f9 prompt                      | 58 |
| TPM BIOS settings (select products only)                         | 59 |
| Using HP Sure Start (select products only)                       | 59 |

| 11 Using HP PC Hardware Diagnostics (UEFI)                    | 60 |
|---------------------------------------------------------------|----|
| Downloading HP PC Hardware Diagnostics (UEFI) to a USB device | 60 |
| 12 Specifications                                             | 62 |
| Input power                                                   | 62 |
| Operating environment                                         | 62 |
| 13 Electrostatic Discharge                                    | 63 |
| 14 Accessibility                                              | 64 |
| Supported assistive technologies                              |    |
| Contacting support                                            | 64 |
| Index                                                         | 65 |

#### 1 Welcome

After you set up and register the computer, we recommend the following steps to get the most out of your smart investment:

- TIP: To quickly return to the computer Start screen from an open app or the Windows desktop, press the Windows key on your keyboard. Pressing the Windows key again will return you to the previous screen.
- **Connect to the Internet**—Set up your wired or wireless network so that you can connect to the Internet. For more information, see <u>Network connections on page 27</u>.
- **Update your antivirus software**—Protect your computer from damage caused by viruses. The software is preinstalled on the computer. For more information, see <u>Using antivirus software on page 50</u>.
- **Get to know your computer**—Learn about your computer features. See <u>Components on page 4</u> and <u>Screen navigation on page 31</u> for additional information.
- **Find installed software**—Access a list of the software preinstalled on the computer: Select the **Start** button.

– or –

Right-click the **Start** button, and then select **Programs and Features**.

# **Finding information**

To locate resources that provide product details, how-to information, and more, use this table.

| Resource                                                                                                    |   | Contents                                                                       |  |  |
|----------------------------------------------------------------------------------------------------|---|--------------------------------------------------------------------------------|--|--|
| Setup Instructions                                                                                                    |   | Overview of computer setup and features                                        |  |  |
| HP support                                                                                                    | • | Online chat with an HP technician                                              |  |  |
| For HP support, go to <a href="http://www.hp.com/support">http://www.hp.com/support</a> .                                                      | • | Support telephone numbers                                                      |  |  |
|                                                                                                    | • | HP service center locations                                                    |  |  |
| Safety & Comfort Guide                                                                                                    | • | Proper workstation setup                                                       |  |  |
| To access this guide:                                                                                                    | • | Guidelines for posture and work habits that increase your comfort              |  |  |
| ▲ Select the <b>Start</b> button, select <b>HP Help and Support</b> , and then select <b>HP Documentation</b> .                                | • | and decrease your risk of injury  Electrical and mechanical safety information |  |  |
| - or -                                                                                                    |   |                                                                                |  |  |
| Select the Start button, select All apps (required on<br>some products), select HP, and then select HP<br>Documentation.                       |   |                                                                                |  |  |
| - or -                                                                                                    |   |                                                                                |  |  |
| ▲ Go to <a href="http://www.hp.com/ergo">http://www.hp.com/ergo</a> .                                                                          |   |                                                                                |  |  |
| <b>IMPORTANT:</b> You must be connected to the Internet to access the latest version of the user guide.                                        |   |                                                                                |  |  |
| Regulatory, Safety and Environmental Notices                                                                                                   |   | Important regulatory notices, including information about proper               |  |  |
| To access this document:                                                                                                    |   | battery disposal, if needed.                                                   |  |  |
| Select the Start button, select HP Help and Support,<br>and then select HP Documentation.                                                      |   |                                                                                |  |  |
| - or -                                                                                                    |   |                                                                                |  |  |
| Select the Start button, select All apps (required on<br>some products), select HP, and then select HP<br>Documentation.                       |   |                                                                                |  |  |
| Limited Warranty*                                                                                                    | • | Specific warranty information about this computer                              |  |  |
| To access this document:                                                                                                    |   |                                                                                |  |  |
| Select the Start button, select HP Help and Support,<br>and then select HP Documentation.                                                      |   |                                                                                |  |  |
| – or –                                                                                                    |   |                                                                                |  |  |
| <ul> <li>Select the Start button, select All apps (required on<br/>some products), select HP, and then select HP<br/>Documentation.</li> </ul> |   |                                                                                |  |  |
| - or -                                                                                                    |   |                                                                                |  |  |
| ▲ Go to <a href="http://www.hp.com/go/orderdocuments">http://www.hp.com/go/orderdocuments</a> .                                                |   |                                                                                |  |  |

\*You can find your HP Limited Warranty located with the user guides on your product and/or on the CD or DVD provided in the box. In some countries or regions, HP may provide a printed warranty in the box. For countries or regions where the warranty is not provided in printed format, you can request a copy from <a href="http://www.hp.com/go/orderdocuments">http://www.hp.com/go/orderdocuments</a>. For products purchased in Asia Pacific, you

**IMPORTANT:** You must be connected to the Internet to access the latest version of the user guide.

Resource Contents

can write to HP at POD, PO Box 161, Kitchener Road Post Office, Singapore 912006. Include your product name, and your name, phone number, and postal address.

# 2 Components

# **Locating hardware**

To find out what hardware is installed on your computer:

▲ Type device manager in the taskbar search box, and then select the Device Manager app.

A list displays all the devices installed on your computer.

For information about system hardware components and the system BIOS version number, press fn+esc (select products only).

# **Locating software**

To find out what software is installed on your computer:

Select the Start button, and then select All apps.

- or -

Right-click the **Start** button, and then select **Programs and Features**.

# Right

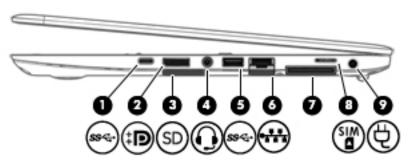

| Comp | onent |                                                           | Description                                                                                                    |  |
|------|-------|-----------------------------------------------------------|----------------------------------------------------------------------------------------------------|--|
| (1)  | ss∕÷  | USB Type-C SuperSpeed port                                | When the computer is on, connects and charges a USB device that has a Type-C connector, such as a cell phone, camera, activity tracker, or smartwatch, and provides high-speed data transfer.                                                |  |
| (2)  | ŧΒ    | Dual-Mode DisplayPort                                     | Connects an optional digital display device, such as a high-<br>performance monitor or projector.                                                                                                    |  |
| (3)  | SD    | Memory card reader                                        | Reads optional memory cards that store, manage, share, or access information.                                                                                                    |  |
| (4)  | O     | Audio-out (headphone)/Audio-in (microphone)<br>combo jack | Connects optional powered stereo speakers, headphones, earbuds, a headset, or a television audio cable. Also connects an optional headset microphone. This jack does not support optional standalone microphones.                            |  |
|      |       |                                                           | <b>WARNING!</b> To reduce the risk of personal injury, adjust the volume before putting on headphones, earbuds, or a headset. For additional safety information, refer to the <i>Regulatory</i> , <i>Safety, and Environmental Notices</i> . |  |
|      |       |                                                           | To access this guide: Select the <b>Start</b> button, select <b>All apps</b> (required on some products), select <b>HP</b> , and then select <b>HP Documentation</b> .                                                                       |  |
|      |       |                                                           | <b>NOTE:</b> When a device is connected to the jack, the computer speakers are disabled.                                                                                                    |  |
| (5)  | ss←   | USB 3.0 port                                              | Connects an optional USB device, such as a cell phone, camera, activity tracker, or smartwatch, and provides data transfer.                                                                                                    |  |
| (6)  |       | RJ-45 (network) jack/status lights                        | Connects a network cable.                                                                                                    |  |
|      | •     | <b>^</b>                                                  | Green (left): The network is connected.                                                                                                    |  |
|      |       |                                                           | Amber (right): Activity is occurring on the network.                                                                                                    |  |
| (7)  |       | Docking connector                                         | Connects an optional docking device.                                                                                                    |  |
| (8)  | SIM   | SIM card slot                                             | Supports a wireless subscriber identity module (SIM) card. Depending on the computer, the SIM card slot may be located on the side of the computer or under the service door.                                                                |  |
| (9)  | Ą     | Power connector                                           | Connects an AC adapter.                                                                                                    |  |

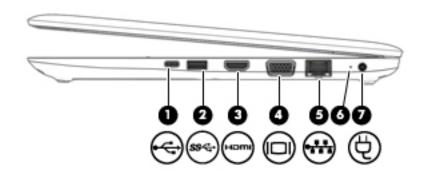

| Comp | onent     |                                    | Description                                                                                                    |
|------|-----------|------------------------------------|----------------------------------------------------------------------------------------------------|
| (1)  | <b>~</b>  | USB Type-C charging port           | Connects any USB device with a Type-C connector and can charge products such as cell phones, laptops, tablets, and MP3 players.                                                                                                    |
| (2)  | ss←       | USB 3.0 port                       | Connects an optional USB device, such as a keyboard, mouse, external drive, printer, scanner or USB hub.                                                                                                    |
| (3)  | нот       | HDMI port                          | Connects an optional video or audio device, such as a high-<br>definition television, any compatible digital or audio component,<br>or a high-speed High Definition Multimedia Interface (HDMI)<br>device.                                                                                                    |
| (4)  |           | External monitor port              | Connects an external VGA monitor or projector.                                                                                                    |
| (5)  | ***       | RJ-45 (network) jack/status lights | Connects a network cable.  Green (left): The network is connected.  Amber (right): Activity is occurring on the network.                                                                                                    |
| (6)  | <i>\$</i> | Battery light                      | <ul> <li>When AC power is connected:</li> <li>White: The battery charge is greater than 90 percent.</li> <li>Amber: The battery charge is from 0 to 90 percent.</li> <li>Off: The battery is not charging.</li> <li>When AC power is disconnected (battery not charging):</li> <li>Blinking amber: The battery has reached a low battery level. When the battery has reached a critical battery level, the battery light begins blinking rapidly.</li> <li>Off: The battery is not charging.</li> </ul> |
| (7)  | Ą         | Power connector                    | Connects an AC adapter.                                                                                                    |

# Left

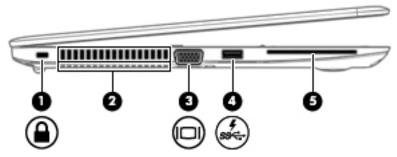

| Comp | Component |                                 | Description                                                                                                    |
|------|-----------|---------------------------------|----------------------------------------------------------------------------------------------------|
| (1)  | Δ         | Security cable slot             | Attaches an optional security cable to the computer.                                                                                                    |
|      | •         |                                 | <b>NOTE:</b> The security cable is designed to act as a deterrent, but it may not prevent the computer from being mishandled or stolen.                                                                                                    |
| (2)  |           | Vents                           | Enable airflow to cool internal components.                                                                                                    |
|      |           |                                 | <b>NOTE:</b> The computer fan starts up automatically to cool internal components and prevent overheating. It is normal for the internal fan to cycle on and off during routine operation.                                                                            |
| (3)  |           | External monitor port           | Connects an external VGA monitor or projector.                                                                                                    |
| (4)  | ss⊂-      | USB 3.0 charging (powered) port | Connects an optional USB device, such as a keyboard, mouse, external drive, printer, scanner or USB hub. Standard USB ports will not charge all USB devices or will charge using a low current. Some USB devices require power and require you to use a powered port. |
|      |           |                                 | <b>NOTE:</b> USB charging ports can also charge select models of cell phones and MP3 players, even when the computer is off.                                                                                                    |
| (5)  |           | Smart card reader               | Supports optional smart cards.                                                                                                    |

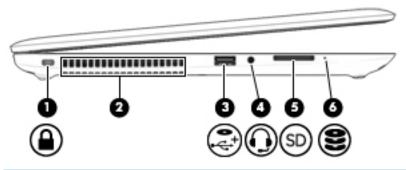

| Component |   |                     | Description                                          |
|-----------|---|---------------------|------------------------------------------------------|
| (1)       | Δ | Security cable slot | Attaches an optional security cable to the computer. |

| Comp | onent       |                                                           | Description                                                                                                    |
|------|-------------|-----------------------------------------------------------|----------------------------------------------------------------------------------------------------|
|      |             |                                                           | <b>NOTE:</b> The security cable is designed to act as a deterrent, but it may not prevent the computer from being mishandled or stolen.                                                                                              |
| (2)  |             | Vent                                                      | Enables airflow to cool internal components.                                                                                                    |
|      |             |                                                           | <b>NOTE:</b> The computer fan starts up automatically to cool internal components and prevent overheating. It is normal for the internal fan to cycle on and off during routine operation.                                           |
| (3)  | <b>.</b> ←+ | USB 2.0 charging port                                     | Connects an optional USB device, such as a keyboard, mouse, external drive, printer, scanner or USB hub and can charge products such as cell phones, laptops, tablets, and MP3 players.                                              |
| (4)  | O           | Audio-out (headphone)/Audio-in (microphone)<br>combo jack | Connects optional powered stereo speakers, headphones, earbuds, a headset, or a television audio cable. Also connects an optional headset microphone. This jack does not support optional standalone microphones.                    |
|      |             |                                                           | <b>WARNING!</b> To reduce the risk of personal injury, adjust the volume before putting on headphones, earbuds, or a headset. For additional safety information, refer to the <i>Regulatory, Safety, and Environmental Notices</i> . |
|      |             |                                                           | To access this guide: Select the <b>Start</b> button, select <b>All apps</b> (required on some products), select <b>HP</b> , and then select <b>HP Documentation</b> .                                                               |
|      |             |                                                           | <b>NOTE:</b> When a device is connected to the jack, the computer speakers are disabled.                                                                                                    |
| (5)  | SD          | Memory card reader                                        | Reads optional memory cards that store, manage, share, or access information.                                                                                                    |
| (6)  | 8           | Drive light                                               | Blinking white: The hard drive is being accessed.                                                                                                    |

#### **Display**

NOTE: Refer to the illustration that most closely matches your computer.

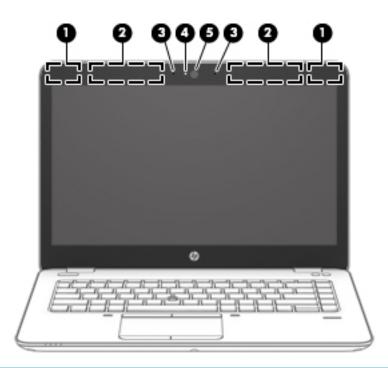

| Component |                      | Description                                                                                                    |
|-----------|----------------------|----------------------------------------------------------------------------------------------------|
| (1)       | WLAN antennas*       | Send and receive wireless signals to communicate with wireless local area networks (WLANs).                              |
| (2)       | WWAN antennas*       | Send and receive wireless signals to communicate with wireless wide area networks (WWANs).                               |
| (3)       | Internal microphones | Record sound.                                                                                                    |
| (4)       | Webcam light         | On: The webcam is in use.                                                                                                |
| (5)       | Webcam               | Records video and captures photographs. Some models allow you to video conference and chat online using streaming video. |

<sup>\*</sup>The antennas are not visible from the outside of the computer. For optimal transmission, keep the areas immediately around the antennas free from obstructions.

For wireless regulatory notices, see the section of the Regulatory, Safety, and Environmental Notices that applies to your country or

To access this guide: Select the Start button, select All apps (required on some products), select HP, and then select HP Documentation.

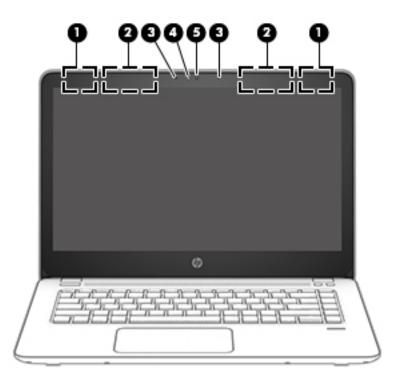

| Component |                                     | Description                                                                                                    |
|-----------|-------------------------------------|----------------------------------------------------------------------------------------------------|
| (1)       | WLAN antennas*                      | Send and receive wireless signals to communicate with wireless local area networks (WLANs).                              |
| (2)       | WWAN antennas*                      | Send and receive wireless signals to communicate with wireless wide area networks (WWANs).                               |
| (3)       | Internal microphones                | Record sound.                                                                                                    |
| (4)       | Webcam light (select products only) | On: The webcam is in use.                                                                                                |
| (5)       | Webcam (select products only)       | Records video and captures photographs. Some models allow you to video conference and chat online using streaming video. |

<sup>\*</sup>The antennas are not visible from the outside of the computer. For optimal transmission, keep the areas immediately around the antennas free from obstructions.

For wireless regulatory notices, see the section of the *Regulatory, Safety, and Environmental Notices* that applies to your country or region.

To access this guide: Select the **Start** button, select **All apps** (required on some products), select **HP**, and then select **HP Documentation**.

# Top

#### **TouchPad**

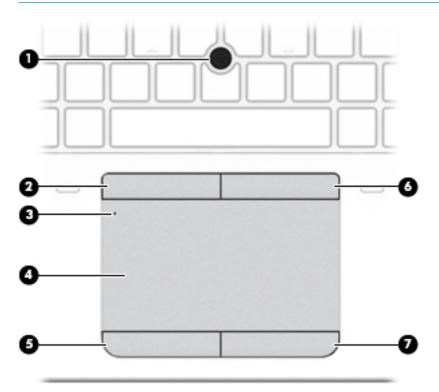

| Component |                                                    | Description                                                                     |  |
|-----------|----------------------------------------------------|---------------------------------------------------------------------------------|--|
| (1)       | Pointing stick (select products only)              | Moves the pointer and selects or activates items on the screen.                 |  |
| (2)       | Left pointing stick button (select products only)  | Functions like the left button on an external mouse.                            |  |
| (3)       | TouchPad on/off button/TouchPad light              | Turns the TouchPad on and off.  On: The TouchPad is off.                        |  |
|           |                                                    | Off: The TouchPad is on.                                                        |  |
| (4)       | TouchPad zone                                      | Reads your finger gestures to move the pointer or activate items on the screen. |  |
| (5)       | Left TouchPad button                               | Functions like the left button on an external mouse.                            |  |
| (6)       | Right pointing stick button (select products only) | Functions like the right button on an external mouse.                           |  |
| (7)       | Right TouchPad button                              | Functions like the right button on an external mouse.                           |  |

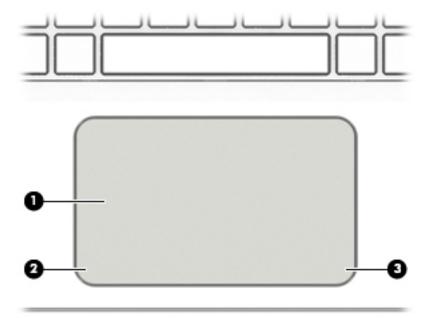

| Component |                       | Description                                                                     |
|-----------|-----------------------|---------------------------------------------------------------------------------|
| (1)       | TouchPad zone         | Reads your finger gestures to move the pointer or activate items on the screen. |
| (2)       | Left TouchPad button  | Functions like the left button on an external mouse.                            |
| (3)       | Right TouchPad button | Functions like the right button on an external mouse.                           |

# Lights

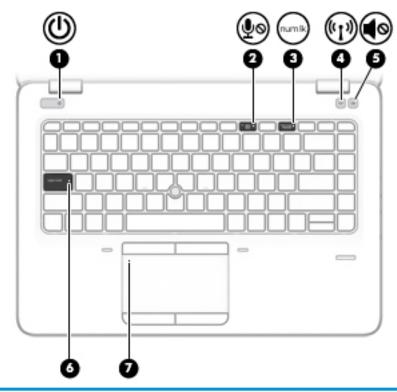

| Component |                    |                       | Description                                                                                                    |  |
|-----------|--------------------|-----------------------|----------------------------------------------------------------------------------------------------|--|
| (1)       | d١                 | Power light           | On: The computer is on.                                                                                                    |  |
|           | O                  |                       | <ul> <li>Blinking: The computer is in the Sleep state, a power-saving<br/>state. The computer shuts off power to the display and<br/>other unneeded components.</li> </ul> |  |
|           |                    |                       | Off: The computer is off.                                                                                                    |  |
| (2)       |                    | Microphone mute light | Amber: Microphone sound is off.                                                                                                    |  |
|           | ₹0                 |                       | Off: Microphone sound is on.                                                                                                    |  |
| (3)       | num lk             | Num lk light          | On: Num lk is on.                                                                                                    |  |
| (4)       | ( <sup>(1</sup> )) | Wireless light        | On: An integrated wireless device, such as a wireless local area network (WLAN) device and/or a Bluetooth® device, is on.                                                  |  |
|           |                    |                       | <b>NOTE:</b> On some models, the wireless light is amber when all wireless devices are off.                                                                                |  |
| (5)       | <b>4</b> ⊚         | Mute light            | <ul><li>Amber: Computer sound is off.</li><li>Off: Computer sound is on.</li></ul>                                                                                         |  |
| (6)       |                    | Caps lock light       | On: Caps lock is on, which switches the key input to all capital letters.                                                                                                  |  |
| (7)       |                    | TouchPad light        | On: The TouchPad is off.                                                                                                    |  |
|           |                    |                       | Off: The TouchPad is on.                                                                                                    |  |

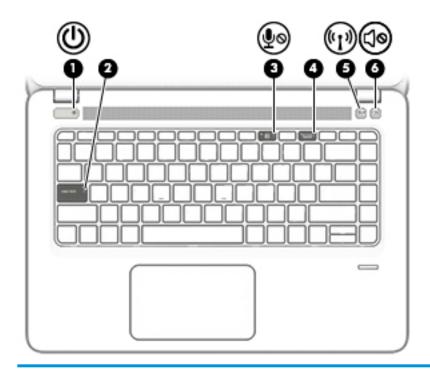

| Component Description |                                | Description           |                                                                                                    |  |
|-----------------------|--------------------------------|-----------------------|----------------------------------------------------------------------------------------------------|--|
| (1)                   | ዕ                              | Power light           | <ul> <li>On: The computer is on.</li> <li>Blinking: The computer is in the Sleep state, a power-saving state. The computer shuts off power to the display and other unneeded components.</li> <li>Off: The computer is off.</li> </ul> |  |
| (2)                   |                                | Caps lock light       | On: Caps lock is on, which switches the key input to all capital letters.                                                                                                    |  |
| (3)                   | ۅۅ                             | Microphone mute light | <ul><li>Amber: Microphone sound is off.</li><li>Off: Microphone sound is on.</li></ul>                                                                                                    |  |
| (4)                   | num lk                         | Num lk light          | On: Num lk is on.                                                                                                    |  |
| (5)                   | ( <sub>(</sub> 1 <sub>3)</sub> | Wireless light        | On: An integrated wireless device, such as a wireless local area network (WLAN) device and/or a Bluetooth® device, is on.  NOTE: On some models, the wireless light is amber when all wireless devices are off.                        |  |
| (6)                   | <b>4</b> ⊗                     | Mute light            | <ul><li>Amber: Computer sound is off.</li><li>Off: Computer sound is on.</li></ul>                                                                                                    |  |

#### **Buttons and speakers**

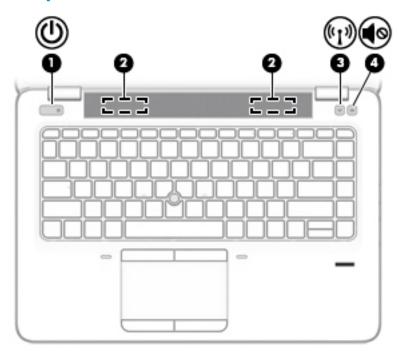

| Component |                   |                                         | Description                                                                                                    |  |
|-----------|-------------------|-----------------------------------------|----------------------------------------------------------------------------------------------------|--|
| (1)       | ψ                 | Power button                            | <ul> <li>When the computer is off, press the button to turn on the<br/>computer.</li> </ul>                                                                      |  |
|           |                   |                                         | <ul> <li>When the computer is on, press the button briefly to initiate<br/>Sleep.</li> </ul>                                                                     |  |
|           |                   |                                         | <ul> <li>When the computer is in the Sleep state, press the button<br/>briefly to exit Sleep.</li> </ul>                                                         |  |
|           |                   |                                         | <b>CAUTION:</b> Pressing and holding down the power button results in the loss of unsaved information.                                                           |  |
|           |                   |                                         | If the computer has stopped responding and shutdown procedures are ineffective, press and hold the power button for at least 5 seconds to turn off the computer. |  |
|           |                   |                                         | To learn more about your power settings, see your power options.                                                                                                 |  |
|           |                   |                                         | Type power in the taskbar search box, and then select<br>Power and sleep settings.                                                                               |  |
|           |                   |                                         | – or –                                                                                                    |  |
|           |                   |                                         | Right-click the <b>Start</b> button, and then select <b>Power Options</b> .                                                                                      |  |
| (2)       |                   | Premium speakers (select products only) | Produce sound.                                                                                                    |  |
| (3)       | (cI <sub>3)</sub> | Wireless button                         | Turns the wireless feature on or off but does not establish a wireless connection.                                                                               |  |

| Component |            |                                           | Description                                                                 |
|-----------|------------|-------------------------------------------|-----------------------------------------------------------------------------|
|           |            |                                           | A wireless network must be set up before a wireless connection is possible. |
| (4)       | <b>4</b> ⊚ | Volume mute button (select products only) | Mutes and restores speaker sound.                                           |

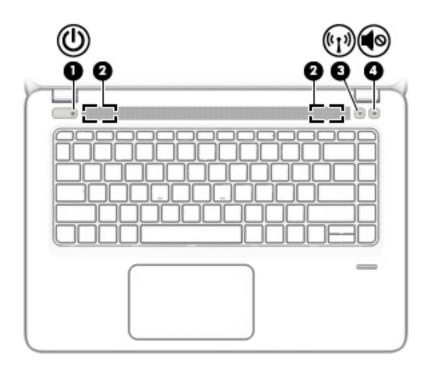

| Component |   | Description  |                                                                                                    |                                                |
|-----------|---|--------------|----------------------------------------------------------------------------------------------------|------------------------------------------------|
| (1)       | ψ | Power button | <ul> <li>When the computer is o computer.</li> </ul>                                               | ff, press the button to turn on the            |
|           |   |              | <ul> <li>When the computer is o<br/>Sleep.</li> </ul>                                              | n, press the button briefly to initiate        |
|           |   |              | <ul> <li>When the computer is in<br/>briefly to exit Sleep.</li> </ul>                             | the Sleep state, press the button              |
|           |   |              | CAUTION: Pressing and hole in the loss of unsaved information                                      | ding down the power button results ation.      |
|           |   |              | If the computer has stopped i<br>procedures are ineffective, pr<br>least 5 seconds to turn off the | ess and hold the power button for at           |
|           |   |              | To learn more about your pov                                                                       | ver settings, see your power options.          |
|           |   |              | ▲ Type power in the task Power and sleep settin                                                    | bar search box, and then select<br><b>gs</b> . |
|           |   |              | – or –                                                                                             |                                                |
|           |   |              | Right-click the <b>Start</b> but                                                                   | tton, and then select <b>Power Options</b> .   |

| Component Description |                     | Description                               |                                                                                    |
|-----------------------|---------------------|-------------------------------------------|------------------------------------------------------------------------------------|
| (2)                   |                     | Premium speakers (select products only)   | Produce sound.                                                                     |
| (3)                   | (3) Wireless button |                                           | Turns the wireless feature on or off but does not establish a wireless connection. |
|                       |                     |                                           | A wireless network must be set up before a wireless connection is possible.        |
| (4)                   | <b>4</b> ⊗          | Volume mute button (select products only) | Mutes and restores speaker sound.                                                  |

# **Special function keys**

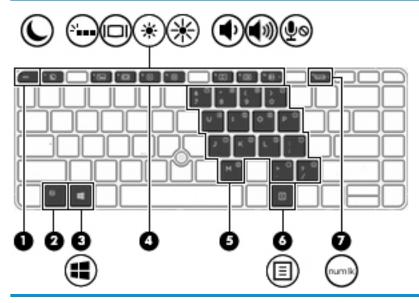

| Component |               |                      | Description                                                                                                    |  |
|-----------|---------------|----------------------|----------------------------------------------------------------------------------------------------|--|
| (1)       | esc l         | sey                  | Displays system information when pressed in combination with the $\ensuremath{\text{fn}}$ key.                                                                                                    |  |
| (2)       | fn ke         | ey                   | Executes frequently used system functions when pressed in combination with a function key, the num lk key, or the esc key.                                                                                   |  |
|           |               |                      | See <u>Using the hot keys on page 20</u> .                                                                                                    |  |
| (3)       | ■■ Wind       | dows key             | Opens the <b>Start</b> menu.                                                                                                    |  |
|           | ••            |                      | <b>NOTE:</b> Pressing the Windows key again will close the <b>Start</b> menu.                                                                                                    |  |
| (4)       | Hot           | keys                 | Execute frequently used system functions when pressed in combination with the ${\sf fn}$ key.                                                                                                    |  |
|           |               |                      | See <u>Using the hot keys on page 20</u> .                                                                                                    |  |
| (5)       | Emb           | edded numeric keypad | A numeric keypad superimposed over the keyboard alphabet keys that enables you to add, subtract, and perform other numeric tasks. When num lk is on, the keypad can be used like an external numeric keypad. |  |
| (6)       | Wind          | dows application key | Displays options for a selected object.                                                                                                    |  |
| (7)       | num<br>num lk | lk key               | Turns the embedded numeric keypad on and off.                                                                                                    |  |

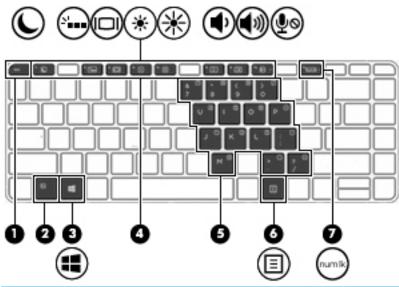

| Comp | onent  |                         | Description                                                                                                    |
|------|--------|-------------------------|----------------------------------------------------------------------------------------------------|
| (1)  |        | esc key                 | Displays system information when pressed in combination with the $\mbox{\it fn}$ key.                                                                                                    |
| (2)  |        | fn key                  | Executes frequently used system functions when pressed in combination with a function key, the num lk key, or the esc key.                                                                                   |
|      |        |                         | See Using the hot keys on page 20.                                                                                                    |
| (3)  |        | Windows key             | Opens the <b>Start</b> menu.                                                                                                    |
|      | ••     |                         | <b>NOTE:</b> Pressing the Windows key again will close the <b>Start</b> menu.                                                                                                    |
| (4)  |        | Hot keys                | Execute frequently used system functions when pressed in combination with the fn key.                                                                                                    |
|      |        |                         | See Using the hot keys on page 20.                                                                                                    |
| (5)  |        | Embedded numeric keypad | A numeric keypad superimposed over the keyboard alphabet keys that enables you to add, subtract, and perform other numeric tasks. When num lk is on, the keypad can be used like an external numeric keypad. |
| (6)  | ≣      | Windows application key | Displays options for a selected object.                                                                                                    |
| (7)  | num lk | num lk key              | Turns the embedded numeric keypad on and off.                                                                                                    |

#### Using the hot keys

To use a hot key:

▲ Press the fn key, and then press the correct function key represented by the icons below.

| Press fn+function key | Description                                                                                                    |
|-----------------------|----------------------------------------------------------------------------------------------------|
| C                     | Initiates Sleep, which saves your information in system memory. The display and other system components turn off and power is conserved.                                                                                                    |
|                       | To exit Sleep, briefly press the power button.                                                                                                    |
|                       | <b>CAUTION:</b> To reduce the risk of information loss, save your work before initiating Sleep.                                                                                                    |
| N                     | Turns the keyboard backlight off or on.                                                                                                    |
|                       | NOTE: To conserve battery power, turn off this feature.                                                                                                    |
| 101                   | Switches the screen image among display devices connected to the system. For example, if a monitor is connected to the computer, repeatedly pressing $fn+f4$ alternates the screen image from computer display to monitor display to simultaneous display on both the computer and the monitor. |
|                       | Most external monitors receive video information on the computer using the external VGA video standard. The fn+f4 hot key can also alternate images among other devices that are receiving video information on the computer.                                                                   |
| *                     | Decreases the screen brightness incrementally as long as you hold down the key.                                                                                                    |
| *                     | Increases the screen brightness incrementally as long as you hold down the key.                                                                                                    |
| ⟨¹⟩                   | Decreases speaker volume incrementally while you hold down the key.                                                                                                    |
| □))<br><b>•</b>  0    | Increases speaker volume incrementally while you hold down the key.                                                                                                    |
| <b>∮</b> ⊗            | Mutes the microphone.                                                                                                    |
| numlk                 | Turns the embedded numeric keypad on and off.                                                                                                    |

# **Bottom**

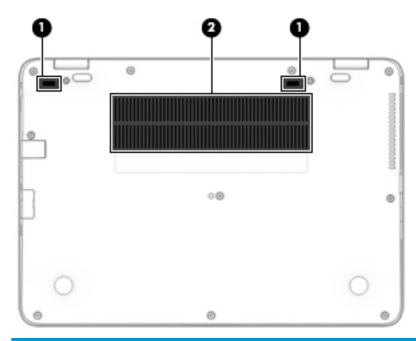

| Component |                            | Description                                                                                                    |  |
|-----------|----------------------------|----------------------------------------------------------------------------------------------------|--|
| (1)       | Docking station connectors | Connect and support an optional docking device.                                                                                                    |  |
| (2)       | Vents                      | Enable airflow to cool internal components.                                                                                                    |  |
|           |                            | <b>NOTE:</b> The computer fan starts up automatically to cool internal components and prevent overheating. It is normal for the internal fan to cycle on and off during routine operation. |  |

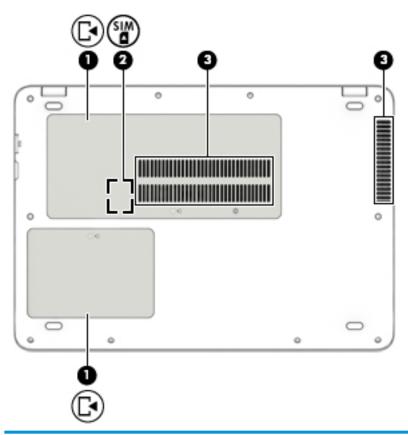

| Component |            |                                                                  | Description                                                                                                    |
|-----------|------------|------------------------------------------------------------------|----------------------------------------------------------------------------------------------------|
| (1)       | <b>[</b> • | Service door (1 or 2 depending on model)                         | Provides access to the hard drive bay, the WLAN module slot, the WWAN module slot, the SIM card slot, and the memory module slots.                                                                                                    |
|           |            |                                                                  | <b>CAUTION:</b> To prevent an unresponsive system, replace the wireless module only with a wireless module authorized for use in the computer by the governmental agency that regulates wireless devices in your country or region. If you replace the module and then receive a warning message, remove the module to restore computer functionality, and then contact support. |
| (2)       | SIM        | SIM card slot or locking hinged connector (select products only) | Supports a wireless subscriber identity module (SIM) card. The SIM card slot or locking hinged connector is located under the service door.                                                                                                    |
| (3)       |            | Vents (2)                                                        | Enable airflow to cool internal components.  NOTE: The computer fan starts up automatically to cool internal components and prevent overheating. It is normal for the fan to cycle on and off during routine operation.                                                                                                    |

#### **Front**

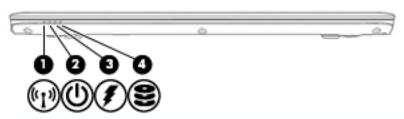

| Component |           |                | Description                                                                                                    |  |
|-----------|-----------|----------------|----------------------------------------------------------------------------------------------------|--|
| (1)       | (,I,)     | Wireless light | On: An integrated wireless device, such as a wireless local area network (WLAN) device and/or a Bluetooth® device, is on.  NOTE: On some models, the wireless light is amber when              |  |
|           |           |                | all wireless devices are off.                                                                                                    |  |
| (2)       | ds        | Power light    | <ul> <li>On: The computer is on.</li> </ul>                                                                                                    |  |
|           | U         |                | <ul> <li>Blinking: The computer is in the Sleep state, a power-<br/>saving state. The computer shuts off power to the<br/>display and other unneeded components.</li> </ul>                    |  |
|           |           |                | <ul> <li>Off: The computer is off.</li> </ul>                                                                                                    |  |
| (3)       | <i>\$</i> | Battery light  | When AC power is connected:                                                                                                    |  |
|           |           |                | <ul> <li>White: The battery charge is greater than 90 percent.</li> </ul>                                                                                                    |  |
|           |           |                | <ul> <li>Amber: The battery charge is from 0 to 90 percent.</li> </ul>                                                                                                    |  |
|           |           |                | <ul> <li>Off: The battery is not charging.</li> </ul>                                                                                                    |  |
|           |           |                | When AC power is disconnected (battery not charging):                                                                                                    |  |
|           |           |                | <ul> <li>Blinking amber: The battery has reached a low<br/>battery level. When the battery has reached a critical<br/>battery level, the battery light begins blinking<br/>rapidly.</li> </ul> |  |
|           |           |                | <ul> <li>Off: The battery is not charging.</li> </ul>                                                                                                    |  |
| (4)       | 8         | Drive light    | Blinking white: The hard drive is being accessed.                                                                                                    |  |

#### Labels

The labels affixed to the computer provide information you may need when you troubleshoot system problems or travel internationally with the computer.

- **IMPORTANT:** Check the following locations for the labels described in this section: the bottom of the computer, inside the battery bay, under the service door, or on the back of the display.
  - Service label—Provides important information to identify your computer. When contacting support, you
    will probably be asked for the serial number, and possibly for the product number or the model number.
    Locate these numbers before you contact support.

Your service label will resemble one of the examples shown below. Refer to the illustration that most closely matches the service label on your computer.

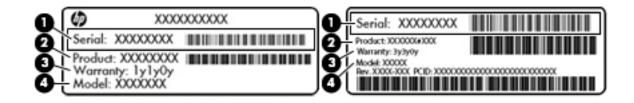

| Component |                                     |  |  |  |
|-----------|-------------------------------------|--|--|--|
| (1)       | Serial number                       |  |  |  |
| (2)       | Product number                      |  |  |  |
| (3)       | Warranty period                     |  |  |  |
| (4)       | Model number (select products only) |  |  |  |

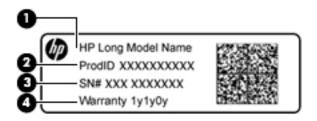

| Component |                                   |  |  |  |
|-----------|-----------------------------------|--|--|--|
| (1)       | Model name (select products only) |  |  |  |
| (2)       | Product number                    |  |  |  |
| (3)       | Serial number                     |  |  |  |
| (4)       | Warranty period                   |  |  |  |

- Regulatory label(s)—Provide(s) regulatory information about the computer.
- Wireless certification label(s)—Provide(s) information about optional wireless devices and the approval markings for the countries or regions in which the devices have been approved for use.

#### Inserting a SIM card (select products only)

NOTE: Refer to the illustration that most closely matches your computer.

**CAUTION:** To prevent damage to the connectors, use minimal force when inserting a SIM card.

#### Computer with SIM card slot on the side

To insert a SIM card, follow these steps:

- 1. Turn off the computer by using the Shut down command.
- 2. Insert the SIM card into the SIM card slot, and then press in on the SIM card until it is firmly seated.
- NOTE: The SIM card in your computer may look slightly different from the illustration in this section.
- NOTE: See the image on the battery bay to determine which way the SIM card should be inserted into your computer.

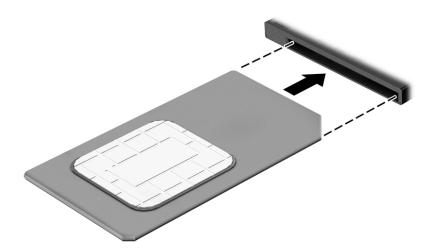

To remove a SIM card, press in on the SIM card, and then remove it from the slot.

#### Computer with SIM card slot under the service door

To insert a SIM card, follow these steps:

- 1. Turn off the computer by using the Shut down command.
- 2. Close the display.
- 3. Disconnect all external devices connected to the computer.
- 4. Unplug the power cord from the AC outlet.
- 5. Turn the computer upside down on a flat surface.
- Remove the service door.

- 7. Insert the SIM card into the SIM card slot, and then press in on the SIM card until it is firmly seated.
- NOTE: The SIM card in your computer may look slightly different from the illustration in this section.
- **NOTE:** See the image in the service bay to determine which way the SIM card should be inserted into your computer.

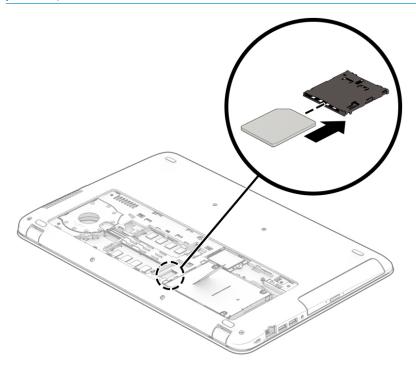

To remove a SIM card, press in on the SIM card, and then remove it from the slot.

## 3 Network connections

Your computer can travel with you wherever you go. But even at home, you can explore the globe and access information from millions of websites using your computer and a wired or wireless network connection. This chapter will help you get connected to that world.

## **Connecting to a wireless network**

Your computer may be equipped with one or more of the following wireless devices:

- WLAN device—Connects the computer to wireless local area networks (commonly referred to as Wi-Fi
  networks, wireless LANs, or WLANs) in corporate offices, your home, and public places such as airports,
  restaurants, coffee shops, hotels, and universities. In a WLAN, the mobile wireless device in your
  computer communicates with a wireless router or a wireless access point.
- HP Mobile Broadband Module (select products only)—A wireless wide area network (WWAN) device that
  gives you wireless connectivity over a much larger area. Mobile network operators install base stations
  (similar to cell phone towers) throughout large geographic areas, effectively providing coverage across
  entire states, regions, or even countries.
- Bluetooth® device—Creates a personal area network (PAN) to connect to other Bluetooth-enabled devices such as keyboards, mice, and headsets. In a PAN, each device communicates directly with other devices, and devices must be relatively close together—typically within 10 meters (approximately 33 feet) of each other.

## Using the wireless controls

You can control the wireless devices in your computer using one or more of these features:

- Wireless button (also called airplane mode key or wireless key) (referred to in this chapter as wireless button)
- Operating system controls

#### **Wireless button**

The computer may have a wireless button, one or more wireless devices, and one or two wireless lights. All the wireless devices on your computer are enabled at the factory.

The wireless light indicates the overall power state of your wireless devices, not the status of individual devices.

#### **Operating system controls**

The Network and Sharing Center allows you to set up a connection or network, connect to a network, and diagnose and repair network problems.

To use operating system controls:

- Type control panel in the taskbar search box, and then select Control Panel.
- 2. Select Network and Internet, and then select Network and Sharing Center.

#### **Connecting to a WLAN**

NOTE: When you are setting up Internet access in your home, you must establish an account with an Internet service provider (ISP). To purchase Internet service and a modem, contact a local ISP. The ISP will help set up the modem, install a network cable to connect your wireless router to the modem, and test the Internet service.

To connect to a WLAN, follow these steps:

- Be sure that the WLAN device is on.
- Select the network status icon in the taskbar, and then connect to one of the available networks.

If the WLAN is a security-enabled WLAN, you are prompted to enter a security code. Enter the code, and then select **Next** to complete the connection.

- NOTE: If no WLANs are listed, you may be out of range of a wireless router or access point.
- NOTE: If you do not see the WLAN you want to connect to, right-click the network status icon in the taskbar, and then select **Open Network and Sharing Center**. Select **Set up a new connection or network**. A list of options is displayed, allowing you to manually search for and connect to a network or to create a new network connection.
- Follow the on-screen instructions to complete the connection.

After the connection is made, select the network status icon at the far right of the taskbar, to verify the name and status of the connection.

NOTE: The functional range (how far your wireless signals travel) depends on WLAN implementation, router manufacturer, and interference from other electronic devices or structural barriers such as walls and floors.

#### **Using HP Mobile Broadband (select products only)**

Your HP Mobile Broadband computer has built-in support for mobile broadband service. Your new computer, when used with a mobile operator's network, gives you the freedom to connect to the Internet, send e-mail, or connect to your corporate network without the need for Wi-Fi hotspots.

You might need the HP Mobile Broadband Module IMEI and/or MEID number to activate mobile broadband service. The number may be printed on a label located on the bottom of your computer, inside the battery bay, under the service door, or on the back of the display.

– or –

You can find the number following these steps:

- 1. From the taskbar, select the network status icon.
- Select View Connection Settings.
- 3. Under the **Mobile broadband** section, select the network status icon.

Some mobile network operators require the use of a SIM card. A SIM card contains basic information about you, such as a personal identification number (PIN), as well as network information. Some computers include a SIM card that is preinstalled. If the SIM card is not preinstalled, it may be provided in the HP Mobile Broadband information provided with your computer or the mobile network operator may provide it separately from the computer.

For information about HP Mobile Broadband and how to activate service with a preferred mobile network operator, see the HP Mobile Broadband information included with your computer.

#### **Using GPS (select products only)**

Your computer may be equipped with a Global Positioning System (GPS) device. GPS satellites deliver location, speed, and direction information to GPS-equipped systems.

To enable GPS, make sure location is enabled under the Windows privacy setting.

- 1. Type location in the taskbar search box, and then select Location privacy settings.
- **2.** Follow the on-screen instructions for using location settings.

#### Using Bluetooth wireless devices (select products only)

A Bluetooth device provides short-range wireless communications that replace the physical cable connections that traditionally link electronic devices such as the following:

- Audio devices (headset, speakers)
- Mouse
- External keyboard

#### **Connecting Bluetooth devices**

Before you can use a Bluetooth device, you must establish a Bluetooth connection.

- 1. Type bluetooth in the taskbar search box, and then select Bluetooth settings.
- 2. Turn on Bluetooth, if it is not already turned on.
- **3.** Select your device from the list, and then follow the on-screen instructions.
- NOTE: If the device requires verification, a pairing code is displayed. On the device you are adding, follow the on-screen instructions to verify that the code on your device matches the pairing code. For more information, refer to the documentation provided with the device.
- NOTE: If your device does not appear in the list, be sure that Bluetooth on that device is turned on. Some devices may have additional requirements; refer to the documentation provided with the device.

## Connecting to a wired network

Select products may allow wired connections: local area network (LAN) and modem connection. A LAN connection uses a network cable and is much faster than a modem, which uses a telephone cable. Both cables are sold separately.

WARNING! To reduce the risk of electric shock, fire, or damage to the equipment, do not plug a modem cable or telephone cable into an RJ-45 (network) jack.

## Connecting to a local area network (LAN) (select products only)

Use a LAN connection if you want to connect the computer directly to a router in your home (instead of working wirelessly), or if you want to connect to an existing network at your office.

Connecting to a LAN requires an 8-pin, RJ-45 network cable or an optional docking device or expansion port, if there is no RJ-45 port on the computer.

To connect the network cable, follow these steps:

1. Plug the network cable into the network jack (1) on the computer.

- 2. Plug the other end of the network cable into a network wall jack (2) or router.
- NOTE: If the network cable contains noise suppression circuitry (3), which prevents interference from TV and radio reception, orient the circuitry end of the cable toward the computer.

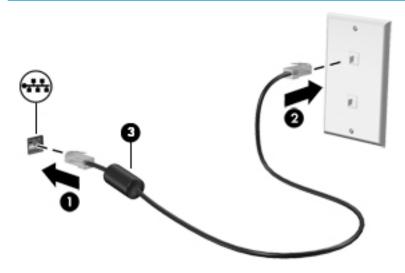

# **Screen navigation**

You can navigate the computer screen in the following ways:

- Use touch gestures directly on the computer screen (select products only)
- Use touch gestures on the TouchPad
- Use keyboard and optional mouse (mouse purchased separately)
- Use an on-screen keyboard (select products only)
- Use the pointing stick (select products only)

## Using the TouchPad and touch screen gestures

The TouchPad helps you navigate the computer screen and control the pointer using simple touch gestures. You can also use the left and right TouchPad buttons as you would use the corresponding buttons on an external mouse. To navigate a touch screen (select products only), touch the screen directly using gestures described in this chapter.

You can also customize gestures and view demonstrations of how they work. Type control panel in the taskbar search box, select Control Panel, and then select Hardware and Sound. Under Devices and Printers, select Mouse.

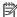

NOTE: Unless noted, gestures can be used on the TouchPad or a touch screen (select products only).

#### Tap

Use the tap/double-tap gesture to select or open an item on the screen.

Point to an item on the screen, and then tap one finger on the TouchPad zone or touch screen to select the item. Double-tap an item to open it.

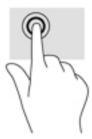

## Two-finger pinch zoom

Use the two-finger pinch zoom to zoom out or in on images or text.

- Zoom out by placing two fingers apart on the TouchPad zone or touch screen and then moving your fingers together.
- Zoom in by placing two fingers together on the TouchPad zone or touch screen and then moving your fingers apart.

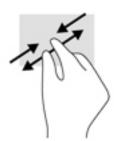

## Two-finger scroll (TouchPad only)

Use the two-finger scroll to move up, down, or sideways on a page or image.

Place two fingers slightly apart on the TouchPad zone and then drag them up, down, left, or right.

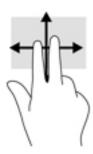

## Two-finger tap (TouchPad only)

Use the two-finger tap to open the menu for an object on the screen.

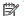

NOTE: The two-finger tap performs the same function as right-clicking with the mouse.

Tap two fingers on the TouchPad zone to open the options menu for the selected object.

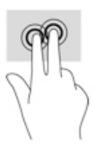

#### Four-finger tap (TouchPad only)

Use the four-finger tap to open the action center.

Tap four fingers on the Touchpad to open the action center and view current settings and notifications.

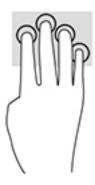

## Three-finger swipe (TouchPad only)

Use the three-finger swipe to view open windows and to switch between open windows and the desktop.

- Swipe 3 fingers away from you to see all open windows.
- Swipe 3 fingers toward you to show the desktop.
- Swipe 3 fingers left or right to switch between open windows.

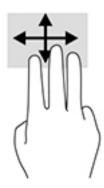

## One-finger slide (touch screen only)

Use the one-finger slide to pan or scroll through lists and pages, or to move an object.

- To scroll across the screen, lightly slide one finger across the screen in the direction you want to move.
- To move an object, press and hold your finger on an object, and then drag your finger to move the object.

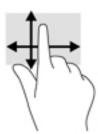

## Using the keyboard and optional mouse

The keyboard and mouse allow you to type, select items, scroll and to perform the same functions as you do using touch gestures. The keyboard also allows you to use action keys and key combinations to perform specific functions.

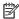

NOTE: Depending on the country or region, your keyboard may have different keys and keyboard functions than those discussed in this section.

## 5 Entertainment features

Use your HP computer for business or pleasure to meet with others via the webcam, mix audio and video, or connect external devices like a projector, monitor, TV, or speakers. See <u>Components on page 4</u> to locate the audio, video and camera features on your computer.

## Using a webcam (select products only)

Your computer has a webcam (integrated camera) that records video and captures photographs. Some models allow you to video conference and chat online using streaming video.

The webcam software enables you to experiment with the following features:

- Capturing and sharing video
- Streaming video with instant message software
- Taking still photos

## **Using audio**

You can download and listen to music, stream audio content (including radio) from the web, record audio, or mix audio and video to create multimedia. You can also play music CDs on the computer (on select models) or attach an external optical drive to play CDs. To enhance your listening enjoyment, attach headphones or speakers.

## **Connecting speakers**

You can attach wired speakers to your computer by connecting them to a USB port or to the audio-out (headphone)/audio-in (microphone) combo jack on your computer or on a docking station.

To connect wireless speakers to your computer, follow the device manufacturer's instructions. To connect high-definition speakers to the computer, see <u>Setting up HDMI audio on page 39</u>. Before connecting speakers, lower the volume setting.

## **Connecting headphones**

WARNING! To reduce the risk of personal injury, lower the volume setting before putting on headphones, earbuds, or a headset. For additional safety information, see the Regulatory, Safety and Environmental Notices.

To access this document: Select the **Start** button, select **All apps** (required on some products), select **HP**, and then select **HP Documentation**.

You can connect wired headphones to the headphone jack or to the audio-out (headphone)/audio-in (microphone) combo jack on your computer.

To connect wireless headphones to your computer, follow the device manufacturer's instructions.

#### **Connecting headsets**

WARNING! To reduce the risk of personal injury, lower the volume setting before putting on headphones, earbuds, or a headset. For additional safety information, see the Regulatory, Safety and Environmental Notices.

To access this document: Select the **Start** button, select **All apps** (required on some products), select **HP**, and then select **HP Documentation**.

Headphones combined with a microphone are called headsets. You can connect wired headsets to the audioout (headphone)/audio-in (microphone) combo jack on your computer.

To connect wireless headsets to your computer, follow the device manufacturer's instructions.

#### **Using sound settings**

Use sound settings to adjust system volume, change system sounds, or manage audio devices.

To view or change sound settings:

Type control panel in the taskbar search box, select Control Panel, select Hardware and Sound, and then select **Sound**.

- or -

Right-click the Start button, select Control Panel, select Hardware and Sound, and then select Sound.

Your computer may include an enhanced sound system by Bang & Olufsen, DTS, Beats audio, or another provider. As a result, your computer may include advanced audio features that can be controlled through an audio control panel specific to your audio system.

Use the audio control panel to view and control audio settings.

Type control panel in the taskbar search box, select Control Panel, select Hardware and Sound, and then select the audio control panel specific to your system.

- or -

Right-click the Start button, select Control Panel, select Hardware and Sound, and then select the audio control panel specific to your system.

## **Using video**

Your computer is a powerful video device that enables you to watch streaming video from your favorite websites and download video and movies to watch on your computer when you are not connected to a network.

To enhance your viewing enjoyment, use one of the video ports on the computer to connect an external monitor, projector, or TV.

MPORTANT: Be sure that the external device is connected to the correct port on the computer, using the correct cable. Follow the device manufacturer's instructions.

## Connecting video devices using a USB Type-C cable (select products only)

NOTE: To connect a USB Type-C device to your computer, you need a USB Type-C cable, purchased separately.

To see video or high-resolution display output on an external USB Type-C device, connect the USB Type-C device according to the following instructions:

- 1. Connect one end of the USB Type-C cable to the USB Type-C port on the computer.
- 2. Connect the other end of the cable to the external USB device.
- 3. Press fn+f4 to alternate the computer screen image between 4 display states.
  - **PC screen only:** View the screen image on the computer only.
  - **Duplicate:** View the screen image simultaneously on both the computer and external device.
  - Extend: View the screen image extended across both the computer and external device.
  - **Second screen only:** View the screen image on the external device only.

Each time you press fn+f4 the display state changes.

- NOTE: For best results, especially if you choose the "Extend" option, increase the screen resolution of the external device by using one of the following paths:
  - Type control panel in the taskbar search box, select Control Panel, select Appearance and Personalization. Under Display, select Adjust resolution. Select the appropriate resolution and then select Apply.
    - or -
  - Select the Start button, select Settings, select System, select Display, and then select Advanced display settings. Select the appropriate resolution and then select Apply.

#### Connecting video devices by using a VGA cable (select products only)

NOTE: To connect a VGA video device to your computer, you need an VGA cable, purchased separately.

To see the computer screen image on an external VGA monitor or projected for a presentation, connect a monitor or projector to the computer's VGA port.

Connect the VGA cable from the monitor or projector to the VGA port on the computer as shown.

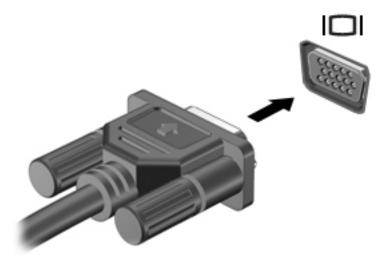

- 2. Press fn+f4 to alternate the screen image between 4 display states:
  - **PC screen only:** View the screen image on the computer only.
  - Duplicate: View the screen image simultaneously on both the computer and the external device.

- Extend: View the screen image extended across both the computer and the external device.
- Second screen only: View the screen image on the external device only.

Each time you press fn+f4, the display state changes.

- NOTE: For best results, especially if you choose the "Extend" option, increase the screen resolution of the external device by using one of the following paths:
  - Type control panel in the taskbar search box, select Control Panel, select Appearance and Personalization. Under Display, select Adjust resolution. Select the appropriate resolution and then select Apply.
    - or -
  - Select the Start button, select Settings, select System, select Display, and then select Advanced display settings. Select the appropriate resolution and then select Apply.

#### Connecting video devices using an HDMI cable (select products only)

NOTE: To connect an HDMI device to your computer, you need an HDMI cable, purchased separately.

To see the computer screen image on a high-definition TV or monitor, connect the high-definition device according to the following instructions:

1. Connect one end of the HDMI cable to the HDMI port on the computer.

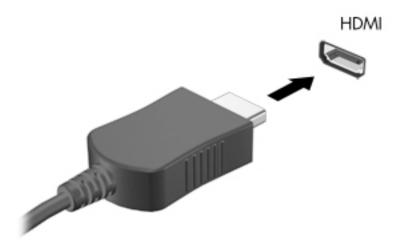

- 2. Connect the other end of the cable to the high-definition TV or monitor.
- 3. Press fn+f4 to alternate the computer screen image between 4 display states:
  - **PC screen only:** View the screen image on the computer only.
  - **Duplicate:** View the screen image simultaneously on both the computer and the external device.
  - Extend: View the screen image extended across both the computer and the external device.
  - Second screen only: View the screen image on the external device only.

Each time you press fn+f4, the display state changes.

- NOTE: For best results, especially if you choose the "Extend" option, increase the screen resolution of the external device by using one of the following paths:
  - Type control panel in the taskbar search box, select Control Panel, select Appearance and Personalization. Under Display, select Adjust resolution. Select the appropriate resolution and then select Apply.
    - or -
  - Select the Start button, select Settings, select System, select Display, and then select Advanced display settings. Select the appropriate resolution and then select Apply.

#### **Setting up HDMI audio**

HDMI is the only video interface that supports high-definition video and audio. After you connect an HDMI TV to the computer, you can then turn on HDMI audio by following these steps:

- Right-click the Speakers icon in the notification area, at the far right of the taskbar, and then select Playback devices.
- 2. On the **Playback** tab, select the name of the digital output device.
- 3. Click Set Default, and then click OK.

To return the audio stream to the computer speakers:

- 1. Right-click the **Speakers** icon in the notification area, at the far right of the taskbar, and then click **Playback devices**.
- 2. On the Playback tab, click **Speakers**.
- 3. Click **Set Default**, and then click **OK**.

#### **Connecting a DisplayPort device**

The Dual-Mode DisplayPort connects an optional high-resolution display device or a high-performance data device. This port delivers higher performance than the VGA external monitor port and improves digital connectivity.

- 1. Connect one end of the DisplayPort cable to the DisplayPort on the computer.
- **2.** Connect the other end of the cable to the digital display device.
- 3. Press fn+f4 to alternate the computer screen image between 4 display states.
  - **PC screen only:** View the screen image on the computer only.
  - Duplicate: View the screen image simultaneously on both the computer and external device.
  - Extend: View the screen image extended across both the computer and external device.
  - Second screen only: View the screen image on the external device only.

Each time you press fn+f4 the display state changes.

- NOTE: For best results, especially if you choose the "Extend" option, increase the screen resolution of the external device by using one of the following paths:
  - Type control panel in the taskbar search box, select Control Panel, select Appearance and Personalization. Under Display, select Adjust resolution. Select the appropriate resolution and then select Apply.
    - or -
  - Select the Start button, select Settings, select System, select Display, and then select Advanced display settings. Select the appropriate resolution and then select Apply.

#### Discovering and connecting wired displays using MultiStream Transport

MultiStream Transport (MST) allows you to connect multiple wired display devices to your computer by connecting to the VGA or DisplayPorts on your computer and also to the VGA or DisplayPorts on a hub or an external docking station. You can connect in several ways, depending on the type of graphics controller installed on your computer and whether or not your computer includes a built-in hub. Go to Device Manager to find out what hardware is installed on your computer.

▲ Type device manager in the taskbar search box, and then select the **Device Manager** app. A list displays all the devices installed on your computer.

#### Connect displays to computers with AMD (with an optional hub)

NOTE: With an AMD graphics controller and optional hub, you can connect up to 3 external display devices.

To set up multiple display devices, follow these steps:

- 1. Connect an external hub (purchased separately) to the DisplayPort on your computer, using a DP-to-DP cable (purchased separately). Be sure that the hub power adapter is connected to AC power.
- 2. Connect your external display devices to the VGA ports or DisplayPorts on the hub.
- 3. To see all of your connected display devices, type device manager in the taskbar search box, and then select the **Device Manager** app. If you don't see all of your connected displays, be sure that each is connected to the correct port on the hub.
- NOTE: Multiple display choices include **Duplicate**, which mirrors your computer screen on all enabled display devices, or **Extend**, which spans your computer screen across all enabled display devices.

#### Connect displays to computers with Intel graphics (with an optional hub)

NOTE: With an Intel graphics controller and optional hub, you can connect up to 3 display devices.

To set up multiple display devices, follow these steps:

- Connect an external hub (purchased separately) to the DisplayPort on your computer, using a DP-to-DP
  cable (purchased separately). Be sure that the hub power adapter is connected to AC power.
- 2. Connect your external display devices to the VGA ports or DisplayPorts on the hub.
- 3. When Windows detects a monitor connected to the DP hub, the DisplayPort Topology Notification dialog box is displayed. Click the appropriate options to configure your displays. Multiple display choices include Duplicate, which mirrors your computer screen on all enabled display devices, or Extend, which extends the screen image across all enabled display devices.

- NOTE: If this dialog box does not appear, be sure that each external display device is connected to the correct port on the hub. For information on increasing the screen resolution of an external device, use one of the following paths:
  - Type control panel in the taskbar search box, select Control Panel, select Appearance and Personalization. Under Display, select Adjust resolution. Select the appropriate resolution and then select Apply.
    - or -
  - Select the Start button, select Settings, select System, select Display, and then select Advanced display settings. Select the appropriate resolution and then select Apply.

# Discovering and connecting to Miracast-compatible wireless displays (select products only)

NOTE: To learn what type of display you have (Miracast-compatible or Intel WiDi), refer to the documentation that came with your TV or secondary display.

To discover and connect to Miracast-compatible wireless displays without leaving your current apps, follow the steps below.

#### To open Miracast:

Type project in the taskbar search box, and then click **Project to a second screen**. Click **Connect to a wireless display**, and then follow the on-screen instructions.

#### **Managing power** 6

Your computer can operate on either battery power or external power. When the computer is running on battery power and an external power source is not available to charge the battery, it is important to monitor and conserve the battery charge.

Some power management features described in this chapter may not be available on your computer.

## **Using Sleep**

**CAUTION:** To reduce the risk of possible audio and video degradation, loss of audio or video playback functionality, or loss of information, do not initiate Sleep while reading from or writing to a disc or an external media card.

Sleep is a Windows power-saving state. The Sleep state is automatically initiated after a period of inactivity. Your work is saved to memory, allowing you to resume your work very quickly. You can also initiate Sleep manually. For more information, see Initiating and exiting Sleep on page 42.

#### **Initiating and exiting Sleep**

You can initiate Sleep in any of the following ways:

- Close the display (select products only).
- Select the **Start** button, select the **Power** icon, and then select **Sleep**.
- Press the Sleep hot key; for example, fn+f3 (select products only).

You can exit Sleep in any of the following ways:

- Briefly press the power button.
- If the computer is closed, raise the display (select products only).
- Press a key on the keyboard (select products only).
- Tap the TouchPad (select products only).

When the computer exits Sleep, your work returns to the screen.

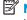

NOTE: If you have set a password to be required on exiting Sleep, you must enter your Windows password before your work returns to the screen.

## Shutting down (turning off) the computer

CAUTION: Unsaved information is lost when the computer shuts down. Be sure to save your work before shutting down the computer.

The Shut down command closes all open programs, including the operating system, and then turns off the display and the computer.

Shut down the computer under any of the following conditions:

- When you are connecting an external hardware device that does not connect to a USB or video port
- When the computer will be unused and disconnected from external power for an extended period

Although you can turn off the computer with the power button, the recommended procedure is to use the Windows Shut down command.

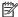

**NOTE:** If the computer is in the Sleep state, first exit Sleep by briefly pressing the power button.

- Save your work and close all open programs.
- Select the **Start** button, select the **Power** icon, and then select **Shut down**. 2.

If the computer is unresponsive and you are unable to use the preceding shutdown procedures, try the following emergency procedures in the sequence provided:

- Press ctrl+alt+delete, select the **Power** icon, and then select **Shut down**.
- Press and hold the power button for at least 10 seconds.
- Disconnect the computer from external power.

## **Using the Power icon and Power Options**

The Power icon is located on the Windows taskbar. The Power icon allows you to quickly access power settings and view the remaining battery charge.

- To view the percentage of remaining battery charge and the current power plan, place the mouse pointer over the **Power** icon
- To use Power Options, right-click the **Power** icon **in the select Power Options**. You can also type power options in the taskbar search box, and then select Power Options.

Different Power icons indicate whether the computer is running on battery or external power. Placing the mouse pointer over the icon reveals a message if the battery has reached a low or critical battery level.

## Running on battery power

MARNING! To reduce potential safety issues, use only the battery provided with the computer, a replacement battery provided by HP, or a compatible battery purchased from HP.

When a charged battery is in the computer and the computer is not plugged into external power, the computer runs on battery power. When the computer is off and unplugged from external power, the battery in the computer slowly discharges. The computer displays a message when the battery reaches a low or critical battery level.

Computer battery life varies, depending on power management settings, programs running on the computer, screen brightness, external devices connected to the computer, and other factors.

NOTE: When you disconnect external power, the display brightness is automatically decreased to conserve battery charge. Select computer products can switch between graphic modes to conserve battery charge.

## **Using HP Fast Charge (select products only)**

The HP Fast Charge feature allows you to quickly charge your computer battery. Charging time may vary by +/- 10%. Depending on your computer model and the HP AC adapter provided with your computer, HP Fast Charge operates in one of the following ways:

- When the remaining battery charge is between zero and 50%, the battery will charge to 50% of full capacity in no more than 30 minutes.
- When the remaining battery charge is between zero and 90%, the battery will charge to 90% of full capacity in no more than 90 minutes.

To use HP Fast Charge, shut down your computer, and then connect the AC adapter to your computer and to external power.

#### Displaying battery charge

To view the percentage of remaining battery charge and the current power plan, place the mouse pointer over the **Power** icon ...

#### **Conserving battery power**

To conserve battery power and maximize battery life:

- Lower the brightness of the display.
- Select the **Power saver** setting in Power Options.
- Turn off wireless devices when you are not using them.
- Disconnect unused external devices that are not plugged into an external power source, such as an
  external hard drive connected to a USB port.
- Stop, disable, or remove any external media cards that you are not using.
- Before you leave your work, initiate Sleep or shut down the computer.

## **Identifying low battery levels**

When a battery that is the sole power source for the computer reaches a low or critical battery level, the following behavior occurs:

The battery light (select products only) indicates a low or critical battery level.

– or –

The Power icon shows a low or critical battery notification.

NOTE: For additional information about the Power icon, see <u>Using the Power icon and Power Options</u> on page 43.

The computer takes the following action for a critical battery level:

• If the computer is on or in the Sleep state, the computer remains briefly in the Sleep state and then shuts down and loses any unsaved information.

#### Resolving a low battery level

#### Resolving a low battery level when external power is available

Connect one of the following to the computer and to external power:

- AC adapter
- Optional docking device or expansion product
- Optional power adapter purchased as an accessory from HP

#### Resolving a low battery level when no power source is available

Save your work and shut down the computer.

#### **Factory-sealed battery**

The battery[ies] in this product cannot be easily replaced by users themselves. Removing or replacing the battery could affect your warranty coverage. If a battery is no longer holding a charge, contact support.

When a battery has reached the end of its useful life, do not dispose of the battery in general household waste. Follow the local laws and regulations in your area for battery disposal.

## Running on external power

For information about connecting to external power, refer to the *Setup Instructions* poster provided in the computer box.

The computer does not use battery power when the computer is connected to external power with an approved AC adapter or an optional docking device or expansion product.

**WARNING!** To reduce potential safety issues, use only the AC adapter provided with the computer, a replacement AC adapter provided by HP, or a compatible AC adapter purchased from HP.

**MARNING!** Do not charge the computer battery while you are aboard aircraft.

Connect the computer to external power under any of the following conditions:

- When charging or calibrating a battery
- When installing or updating system software
- When updating the system BIOS
- When writing information to a disc (select products only)
- When performing a backup or recovery

When you connect the computer to external power:

- The battery begins to charge.
- The screen brightness increases.
- The Power icon changes appearance.

When you disconnect external power:

- The computer switches to battery power.
- The screen brightness automatically decreases to conserve battery charge.
- The Power icon changes appearance.

# 7 Security

## Protecting the computer

Standard security features provided by the Windows operating system and the Windows Computer Setup utility (BIOS, which runs under any operating system) can protect your personal settings and data from a variety of risks.

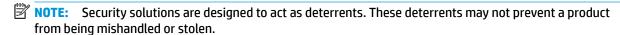

NOTE: Before you send your computer for service, back up and delete confidential files, and remove all password settings.

NOTE: Some features listed in this chapter may not be available on your computer.

| Computer risk                                                                                                    | Security feature                                                                   |
|----------------------------------------------------------------------------------------------------|------------------------------------------------------------------------------------|
| Unauthorized use of the computer                                                                                                    | BIOS power-on password                                                             |
| Unauthorized access to Computer Setup (BIOS)                                                                                                    | BIOS administrator password in Computer Setup*                                     |
| Unauthorized startup from an optional external optical drive (select products only), optional external hard drive (select products only), or internal network adapter | Boot options feature in Computer Setup*                                            |
| Unauthorized access to a Windows user account                                                                                                    | Windows user password                                                              |
| Unauthorized access to data                                                                                                    | Windows BitLocker                                                                  |
| Unauthorized removal of the computer                                                                                                    | Security cable slot (used with an optional security cable on select products only) |
|                                                                                                    |                                                                                    |

<sup>\*</sup>Computer Setup is an embedded, ROM-based utility that can be used even when the operating system is not working or will not load. You can use a pointing device (TouchPad, pointing stick, or USB mouse) or the keyboard to navigate and make selections in Computer Setup.

**NOTE:** On tablets without keyboards, you can use the touch screen.

## **Using passwords**

A password is a group of characters that you choose to secure your computer information. Several types of passwords can be set, depending on how you want to control access to your information. Passwords can be set in Windows or in Computer Setup, which is preinstalled on the computer.

- BIOS administrator and power-on passwords are set in Computer Setup and are managed by the system BIOS.
- Windows passwords are set only in the Windows operating system.

You can use the same password for a Computer Setup feature and for a Windows security feature.

Use the following tips for creating and saving passwords:

- When creating passwords, follow requirements set by the program.
- Do not use the same password for multiple applications or websites, and do not reuse your Windows password for any other application or website.
- Do not store passwords in a file on the computer.

The following tables list commonly used Windows and BIOS administrator passwords and describe their functions.

#### **Setting passwords in Windows**

| Password                | Function                                                                                              |
|-------------------------|----------------------------------------------------------------------------------------------------|
| Administrator password* | Protects access to a Windows administrator-level account.                                             |
|                         | <b>NOTE:</b> Setting the Windows administrator password does not set the BIOS administrator password. |
| User password*          | Protects access to a Windows user account.                                                            |

## **Setting passwords in Computer Setup**

| Function                                                                                                    |  |
|----------------------------------------------------------------------------------------------------|--|
| Protects access to Computer Setup.  NOTE: If features have been enabled to prevent removing the BIOS administrator password, you may not be able to remove it until those features have been disabled. |  |
|                                                                                                    |  |
| <ul> <li>If you forget your power-on password, you cannot turn on or<br/>restart the computer.</li> </ul>                                                                                              |  |
|                                                                                                    |  |

## Managing a BIOS administrator password

To set, change, or delete this password, follow these steps:

#### Setting a new BIOS administrator password

- 1. Start Computer Setup.
  - Computers or tablets with keyboards:
    - ▲ Turn on or restart the computer, and when the HP logo appears, press f10 to enter Computer Setup.
  - Tablets without keyboards:

- ▲ Turn off the tablet. Press the power button in combination with the volume down button until the Startup menu is displayed, and then tap **f10** to enter Computer Setup.
- Select Security, select Create BIOS administrator password or Set Up BIOS administrator Password (select products only), and then press enter.
- **3.** When prompted, type a password.
- 4. When prompted, type the new password again to confirm.
- To save your changes and exit Computer Setup, select the Save icon and then follow the on-screen instructions.

- or -

Select Main, select Save Changes and Exit, and then press enter.

Your changes go into effect when the computer restarts.

#### **Changing a BIOS administrator password**

- 1. Start Computer Setup.
  - Computers or tablets with keyboards:
    - ▲ Turn on or restart the computer, and when the HP logo appears, press f10 to enter Computer Setup.
  - Tablets without keyboards:
    - ▲ Turn off the tablet. Press the power button in combination with the volume down button until the Startup menu is displayed, and then tap **f10** to enter Computer Setup.
- **2.** Enter your current BIOS administrator password.
- Select Security, select Change BIOS administrator Password or Change Password (select products only), and then press enter.
- 4. When prompted, type your current password.
- 5. When prompted, type your new password.
- **6.** When prompted, type your new password again to confirm.
- To save your changes and exit Computer Setup, select the Save icon, and then follow the on-screen instructions.

- or -

Select Main, select Save Changes and Exit, and then press enter.

Your changes go into effect when the computer restarts.

#### Deleting a BIOS administrator password

- Start Computer Setup.
  - Computers or tablets with keyboards:
    - ▲ Turn on or restart the computer, and when the HP logo appears, press f10 to enter Computer Setup.
  - Tablets without keyboards:

- ▲ Turn off the tablet. Press the power button in combination with the volume down button until the Startup menu is displayed, and then tap **f10** to enter Computer Setup.
- 2. Enter your current BIOS administrator password.
- Select Security, select Change BIOS administrator Password or Change Password (select products only), and then press enter.
- **4.** When prompted, type your current password.
- 5. When prompted for the new password, leave the field empty, and then press enter.
- When prompted to type your new password again, leave the field empty, and then press enter.
- **7.** To save your changes and exit Computer Setup, select the **Save** icon, and then follow the on-screen instructions.

- or -

Select Main, select Save Changes and Exit, and then press enter.

Your changes go into effect when the computer restarts.

#### **Entering a BIOS administrator password**

At the **BIOS administrator password** prompt, type your password (using the same kind of keys you used to set the password), and then press enter. After two unsuccessful attempts to enter the BIOS administrator password, you must restart the computer and try again.

## **Using antivirus software**

When you use the computer to access e-mail, a network, or the Internet, you potentially expose it to computer viruses. Computer viruses can disable the operating system, programs, or utilities, or cause them to function abnormally.

Antivirus software can detect most viruses, destroy them, and, in most cases, repair any damage they have caused. To provide ongoing protection against newly discovered viruses, antivirus software must be kept up to date.

Windows Defender is preinstalled on your computer. It is strongly recommended that you continue to use an antivirus program in order to fully protect your computer.

## **Using firewall software**

Firewalls are designed to prevent unauthorized access to a system or network. A firewall can be a software program you install on your computer and/or network, or it can be a solution made up of both hardware and software.

There are two types of firewalls to consider:

- Host-based firewalls—Software that protects only the computer it is installed on.
- Network-based firewalls—Installed between your DSL or cable modem and your home network to protect all the computers on the network.

When a firewall is installed on a system, all data sent to and from the system is monitored and compared with a set of user-defined security criteria. Any data that does not meet those criteria is blocked.

Your computer or networking equipment may already have a firewall installed. If not, firewall software solutions are available.

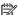

NOTE: Under some circumstances a firewall can block access to Internet games, interfere with printer or file sharing on a network, or block authorized e-mail attachments. To temporarily resolve the problem, disable the firewall, perform the task that you want to perform, and then reenable the firewall. To permanently resolve the problem, reconfigure the firewall.

## Using an optional security cable (select products only)

A security cable (purchased separately) is designed to act as a deterrent, but it may not prevent the computer from being mishandled or stolen. To connect a security cable to your computer, follow the device manufacturer's instructions.

## 8 Maintenance

It is important to perform regular maintenance to keep your computer in optimal condition. This chapter provides instructions for updating programs and drivers, steps to clean the computer, and tips for traveling with (or shipping) the computer.

## **Updating programs and drivers**

HP recommends that you update your programs and drivers on a regular basis. Updates can resolve issues and bring new features and options to your computer. For example, older graphics components might not work well with the most recent gaming software. Without the latest driver, you would not be getting the most out of your equipment.

Go to <a href="http://www.hp.com/support">http://www.hp.com/support</a> to download the latest versions of HP programs and drivers. In addition, register to receive automatic notifications when updates become available.

## **Cleaning your computer**

Use the following products to safely clean your computer:

- Dimethyl benzyl ammonium chloride 0.3 percent maximum concentration (for example, disposable wipes, which come in a variety of brands)
- Alcohol-free glass-cleaning fluid
- Solution of water and mild soap
- Dry microfiber cleaning cloth or a chamois (static-free cloth without oil)
- Static-free cloth wipes

CAUTION: Avoid strong cleaning solvents that can permanently damage your computer. If you are not sure that a cleaning product is safe for your computer, check the product contents to make sure that ingredients such as alcohol, acetone, ammonium chloride, methylene chloride, and hydrocarbons are not included in the product.

Fibrous materials, such as paper towels, can scratch the computer. Over time, dirt particles and cleaning agents can get trapped in the scratches.

## **Cleaning procedures**

Follow the procedures in this section to safely clean your computer.

**WARNING!** To prevent electric shock or damage to components, do not attempt to clean your computer while it is on.

- Turn off the computer.
- 2. Disconnect AC power.
- 3. Disconnect all powered external devices.

**CAUTION:** To prevent damage to internal components, do not spray cleaning agents or liquids directly on any computer surface. Liquids dripped on the surface can permanently damage internal components.

#### Cleaning the display

Gently wipe the display using a soft, lint-free cloth moistened with an alcohol-free glass cleaner. Be sure that a display is dry before you close the computer.

#### Cleaning the sides or cover

To clean the sides or cover, use a soft microfiber cloth or chamois moistened with one of the cleaning solutions listed previously, or use an acceptable disposable wipe.

NOTE: When cleaning the cover of the computer, use a circular motion to aid in removing dirt and debris.

#### Cleaning the TouchPad, keyboard, or mouse (select products only)

MARNING! To reduce the risk of electric shock or damage to internal components, do not use a vacuum cleaner attachment to clean the keyboard. A vacuum cleaner can deposit household debris on the keyboard surface.

↑ CAUTION: To prevent damage to internal components, do not allow liquids to drip between the keys.

- To clean the TouchPad, keyboard, or mouse, use a soft microfiber cloth or a chamois moistened with one of the cleaning solutions listed previously or use an acceptable disposable wipe.
- To prevent keys from sticking and to remove dust, lint, and particles from the keyboard, use a can of compressed air with a straw extension.

## Traveling with or shipping your computer

If you have to travel with or ship your computer, follow these tips to keep your equipment safe.

- Prepare the computer for traveling or shipping:
  - Back up your information to an external drive.
  - Remove all discs and all external media cards, such as memory cards.
  - Turn off and then disconnect all external devices.
  - Shut down the computer.
- Take along a backup of your information. Keep the backup separate from the computer.
- When traveling by air, carry the computer as hand luggage; do not check it in with the rest of your luggage.
- CAUTION: Avoid exposing a drive to magnetic fields. Security devices with magnetic fields include airport walk-through devices and security wands. Airport conveyer belts and similar security devices that check carry-on baggage use X-rays instead of magnetism and do not damage drives.
- If you plan to use the computer during a flight, listen for the in-flight announcement that tells you when you are allowed to use your computer. In-flight computer use is at the discretion of the airline.
- If you are shipping the computer or a drive, use suitable protective packaging and label the package "FRAGILE."
- The use of wireless devices may be restricted in some environments. Such restrictions may apply aboard aircraft, in hospitals, near explosives, and in hazardous locations. If you are uncertain of the policy that

applies to the use of a wireless device in your computer, ask for authorization to use your computer before you turn it on.

- If you are traveling internationally, follow these suggestions:
  - Check the computer-related customs regulations for each country or region on your itinerary.
  - Check the power cord and adapter requirements for each location in which you plan to use the computer. Voltage, frequency, and plug configurations vary.

**WARNING!** To reduce the risk of electric shock, fire, or damage to the equipment, do not attempt to power the computer with a voltage converter kit sold for appliances.

# **Backup and recovery information**

This chapter provides information on software to be used for backup and recovery. The information in the chapter is standard procedure for most Thin Client products.

HP ThinUpdate software is installed on Thin Client computers (select products only) to provide backup and recovery. If it is not installed on your computer, you can download it from <a href="http://www.hp.com/support">http://www.hp.com/support</a> (search for the Thin Client model and click on the **Drivers & software** section of the support page for that model. For information on using this software, refer to the Manuals section).

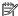

NOTE: HP recommends periodically going to the website to check for application updates.

Use HP ThinUpdate software for the following processes:

- Creating recovery media and backups
- Restoring and recovering your system
- Installing and updating software

# 10 Computer Setup (BIOS), TPM, and HP Sure Start

## **Using Computer Setup**

Computer Setup, or Basic Input/Output System (BIOS), controls communication between all the input and output devices on the system (such as disk drives, display, keyboard, mouse, and printer). Computer Setup includes settings for the types of devices installed, the startup sequence of the computer, and the amount of system and extended memory.

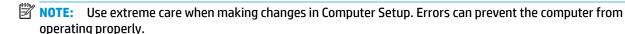

#### **Starting Computer Setup**

NOTE: An external keyboard or mouse connected to a USB port can be used with Computer Setup only if USB legacy support is enabled.

Turn on or restart the computer, and when the HP logo appears, press f10 to enter Computer Setup.

#### **Navigating and selecting in Computer Setup**

- To select a menu or a menu item, use the tab key and the keyboard arrow keys and then press enter, or
  use a pointing device to select the item.
- To scroll up and down, select the up arrow or the down arrow in the upper-right corner of the screen, or
  use the up arrow key or the down arrow key on the keyboard.
- To close open dialog boxes and return to the main Computer Setup screen, press esc, and then follow the on-screen instructions.

To exit Computer Setup menus, choose one of the following methods:

To exit Computer Setup menus without saving your changes:

Select the **Exit** icon in the lower-right corner of the screen, and then follow the on-screen instructions.

– or –

Select **Main**, select **Ignore Changes and Exit**, and then press **enter**.

To save your changes and exit Computer Setup menus:

Select the **Save** icon in the lower-right corner of the screen, and then follow the on-screen instructions.

- or -

Select **Main**, select **Save Changes and Exit**, and then press enter.

Your changes go into effect when the computer restarts.

## **Restoring factory settings in Computer Setup**

NOTE: Restoring defaults will not change the hard drive mode.

To return all settings in Computer Setup to the values that were set at the factory, follow these steps:

- Start Computer Setup. See <u>Starting Computer Setup on page 56</u>.
- 2. Select Main, and then select Apply Factory Defaults and Exit.
- NOTE: On select products, the selections may display **Restore Defaults** instead of **Apply Factory Defaults and Exit**.
- Follow the on-screen instructions.
- To save your changes and exit, select the Save icon in the lower-right corner of the screen, and then follow the on-screen instructions.

- or -

Select Main, select Save Changes and Exit, and then press enter.

Your changes go into effect when the computer restarts.

NOTE: Your password settings and security settings are not changed when you restore the factory settings.

#### **Updating the BIOS**

Updated versions of the BIOS may be available on the HP website.

Most BIOS updates on the HP website are packaged in compressed files called *SoftPags*.

Some download packages contain a file named Readme.txt, which contains information regarding installing and troubleshooting the file.

#### **Determining the BIOS version**

To decide whether you need to update Computer Setup (BIOS), first determine the BIOS version on your computer.

BIOS version information (also known as *ROM date* and *System BIOS*) can be accessed by pressing fn+esc (if you are already in Windows) or by using Computer Setup.

- 1. Start Computer Setup. See Starting Computer Setup on page 56.
- 2. Select Main, and then select System Information.
- 3. To exit Computer Setup without saving your changes, select the **Exit** icon in the lower-right corner of the screen, and then follow the on-screen instructions.

– or –

Select Main, select Ignore Changes and Exit, and then press enter.

To check for later BIOS versions, see <u>Downloading a BIOS update on page 58</u>.

#### **Downloading a BIOS update**

CAUTION: To reduce the risk of damage to the computer or an unsuccessful installation, download and install a BIOS update only when the computer is connected to reliable external power using the AC adapter. Do not download or install a BIOS update while the computer is running on battery power, docked in an optional docking device, or connected to an optional power source. During the download and installation, follow these instructions:

Do not disconnect power on the computer by unplugging the power cord from the AC outlet.

Do not shut down the computer or initiate Sleep.

Do not insert, remove, connect, or disconnect any device, cable, or cord.

- To access HP Support, go to <a href="http://www.hp.com/support">http://www.hp.com/support</a>, and select your country. Select **Drivers & Downloads**, and then follow the on-screen instructions to access BIOS downloads.
- 2. At the BIOS download area, follow these steps:
  - a. Identify the most recent BIOS update and compare it to the BIOS version currently installed on your computer. Make a note of the date, name, or other identifier. You may need this information to locate the update later, after it has been downloaded to your hard drive.
  - **b.** Follow the on-screen instructions to download your selection to the hard drive.
    - Make a note of the path to the location on your hard drive where the BIOS update is downloaded. You will need to access this path when you are ready to install the update.
- NOTE: If you connect your computer to a network, consult the network administrator before installing any software updates, especially system BIOS updates.

BIOS installation procedures vary. Follow any instructions that are revealed on the screen after the download is complete. If no instructions are revealed, follow these steps:

- 1. Type file in the taskbar search box, and then select **File Explorer**.
- Select your hard drive designation. The hard drive designation is typically Local Disk (C:).
- Using the hard drive path you recorded earlier, open the folder that contains the update.
- Double-click the file that has an .exe extension (for example, *filename*.exe).
   The BIOS installation begins.
- 5. Complete the installation by following the on-screen instructions.
- NOTE: After a message on the screen reports a successful installation, you can delete the downloaded file from your hard drive.

## Changing the boot order using the f9 prompt

To dynamically choose a boot device for the current startup sequence, follow these steps:

- Access the Boot Device Options menu:
  - Turn on or restart the computer, and when the HP logo appears, press f9 to enter the Boot Device Options menu.
- Select a boot device, then press enter.

## TPM BIOS settings (select products only)

IMPORTANT: Before enabling Trusted Platform Module (TPM) functionality on this system, you must ensure that your intended use of TPM complies with relevant local laws, regulations and policies, and approvals or licenses must be obtained if applicable. For any compliance issues arising from your operation/usage of TPM which violates the above mentioned requirement, you shall bear all the liabilities wholly and solely. HP will not be responsible for any related liabilities.

TPM provides additional security for your computer. You can modify the TPM settings in Computer Setup (BIOS).

NOTE: If you change the TPM setting to Hidden, TPM is not visible in the operating system.

To access TPM settings in Computer Setup:

- Start Computer Setup. See <u>Starting Computer Setup on page 56</u>.
- Select Security, select TPM Embedded Security, and then follow the on-screen instructions.

## **Using HP Sure Start (select products only)**

Select computer models are configured with HP Sure Start, a technology that monitors the computer's BIOS for attacks or corruption. If the BIOS becomes corrupted or is attacked, HP Sure Start automatically restores the BIOS to its previously safe state, without user intervention.

HP Sure Start is configured and already enabled so that most users can use the HP Sure Start default configuration. The default configuration can be customized by advanced users.

To access the latest documentation on HP Sure Start, go to <a href="http://www.hp.com/support">http://www.hp.com/support</a>. Select **Find your product**, and then follow the on-screen instructions.

#### 11 **Using HP PC Hardware Diagnostics (UEFI)**

HP PC Hardware Diagnostics is a Unified Extensible Firmware Interface (UEFI) that allows you to run diagnostic tests to determine whether the computer hardware is functioning properly. The tool runs outside the operating system so that it can isolate hardware failures from issues that are caused by the operating system or other software components.

When HP PC Hardware Diagnostics (UEFI) detects a failure that requires hardware replacement, a 24-digit Failure ID code is generated. This ID code can then be provided to support to help determine how to correct the problem.

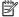

NOTE: To start diagnostics on a convertible computer, your computer must be in notebook mode and you must use the keyboard attached.

To start HP PC Hardware Diagnostics (UEFI), follow these steps:

- Turn on or restart the computer, and quickly press esc.
- 2. Press f2.

The BIOS searches three places for the diagnostic tools, in the following order:

Connected USB drive

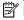

NOTE: To download the HP PC Hardware Diagnostics (UEFI) tool to a USB drive, see <u>Downloading</u> HP PC Hardware Diagnostics (UEFI) to a USB device on page 60.

- Hard drive
- BIOS
- When the diagnostic tool opens, select the type of diagnostic test you want to run, and then follow the on-screen instructions.

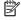

**NOTE:** If you need to stop a diagnostic test, press esc.

## Downloading HP PC Hardware Diagnostics (UEFI) to a USB device

NOTE: The HP PC Hardware Diagnostics (UEFI) download instructions are provided in English only, and you must use a Windows computer to download and create the HP UEFI support environment because only .exe files are offered.

There are two options to download HP PC Hardware Diagnostics to a USB device.

#### **Download the latest UEFI version**

- Go to http://www.hp.com/go/techcenter/pcdiags. The HP PC Diagnostics home page is displayed. 1.
- In the HP PC Hardware Diagnostics section, select the **Download** link, and then select **Run**.

#### Download any version of UEFI for a specific product

- Go to http://www.hp.com/support.
- Select Get software and drivers.

- Enter the product name or number.
  - or –

Select **Identify now** to let HP automatically detect your product.

- Select your computer, and then select your operating system.
- In the **Diagnostic** section, follow the on-screen instructions to select and download the UEFI version **5.** you want.

# 12 Specifications

## **Input power**

The power information in this section may be helpful if you plan to travel internationally with the computer.

The computer operates on DC power, which can be supplied by an AC or a DC power source. The AC power source must be rated at 100-240 V, 50-60 Hz. Although the computer can be powered from a standalone DC power source, it should be powered only with an AC adapter or a DC power source supplied and approved by HP for use with this computer.

The computer can operate on DC power within the following specifications. The voltage and current for your computer is located on the regulatory label.

| Input Power                   | Rating                    |
|-------------------------------|---------------------------|
| Operating voltage and current | 19.5 V dc @ 2.31 A – 45 W |
|                               | 19.5 V dc @ 3.33 A – 65 W |

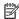

NOTE: This product is designed for IT power systems in Norway with phase-to-phase voltage not exceeding 240 V rms.

## **Operating environment**

| Factor                              | Metric            | U.S.                |
|-------------------------------------|-------------------|---------------------|
| Temperature                         |                   |                     |
| Operating (writing to optical disc) | 5°C to 35°C       | 41°F to 95°F        |
| Nonoperating                        | -20°C to 60°C     | -4°F to 140°F       |
| Relative humidity (noncondensing)   |                   |                     |
| Operating                           | 10% to 90%        | 10% to 90%          |
| Nonoperating                        | 5% to 95%         | 5% to 95%           |
| Maximum altitude (unpressurized)    |                   |                     |
| Operating                           | -15 m to 3,048 m  | -50 ft to 10,000 ft |
| Nonoperating                        | -15 m to 12,192 m | -50 ft to 40,000 ft |
|                                     |                   |                     |

# 13 Electrostatic Discharge

Electrostatic discharge is the release of static electricity when two objects come into contact—for example, the shock you receive when you walk across the carpet and touch a metal door knob.

A discharge of static electricity from fingers or other electrostatic conductors may damage electronic components.

To prevent damage to the computer, damage to a drive, or loss of information, observe these precautions:

- If removal or installation instructions direct you to unplug the computer, first be sure that it is properly grounded.
- Keep components in their electrostatic-safe containers until you are ready to install them.
- Avoid touching pins, leads, and circuitry. Handle electronic components as little as possible.
- Use nonmagnetic tools.
- Before handling components, discharge static electricity by touching an unpainted metal surface.
- If you remove a component, place it in an electrostatic-safe container.

# 14 Accessibility

HP designs, produces, and markets products and services that can be used by everyone, including people with disabilities, either on a stand-alone basis or with appropriate assistive devices. To access the latest information on HP accessibility, go to <a href="http://www.hp.com/accessibility">http://www.hp.com/accessibility</a>.

## Supported assistive technologies

HP products support a wide variety of operating system assistive technologies and can be configured to work with additional assistive technologies. Use the Search feature on your device to locate more information about assistive features.

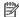

NOTE: For additional information about a particular assistive technology product, contact customer support for that product.

## **Contacting support**

We are constantly refining the accessibility of our products and services and welcome feedback from users. If you have an issue with a product or would like to tell us about accessibility features that have helped you, please contact us at +1 (888) 259-5707, Monday through Friday, 6 a.m. to 9 p.m. North American Mountain Time. If you are deaf or hard-of-hearing and use TRS/VRS/WebCapTel, contact us if you require technical support or have accessibility questions by calling +1 (877) 656-7058, Monday through Friday, 6 a.m. to 9 p.m. North American Mountain Time.

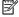

NOTE: Support is in English only.

# Index

| A                                   | front 23                           | HDMI port, identifying 6             |
|-------------------------------------|------------------------------------|--------------------------------------|
| accessibility 64                    | left side 7                        | HDMI, configuring audio 39           |
| administrator password 48           | right side 5                       | headphones, connecting 35            |
| airplane mode key 27                | top 11                             | headsets, connecting 36              |
| antivirus software 50               | Computer Setup                     | high-definition devices, connecting  |
| Audio 36                            | BIOS administrator password 48     | 38, 41                               |
| audio-out (headphone)/audio-in      | navigating and selecting 56        | hot keys                             |
| (microphone) combo jack,            | restoring factory settings 56      | microphone mute 20                   |
| identifying 5, 8                    | connecting to a WLAN 28            | Sleep 20                             |
|                                     | connector, power 5, 6              | switching screen image 20            |
| В                                   | corporate WLAN connection 28       | using 20                             |
| backup and recovery 55              | critical battery level 44          | hot keys, identifying 18, 19         |
| battery                             | •                                  | HP Fast Charge 44                    |
| conserving power 44                 | D                                  | HP PC Hardware Diagnostics (UEFI)    |
| discharging 44                      | display image, switching 20        | using 60                             |
| factory-sealed 45                   | DisplayPort device, connecting 39  | HP resources 2                       |
| low battery levels 44               | docking connector, identifying 5   |                                      |
| resolving low battery level 45      | docking station connectors,        | 1                                    |
| battery charge 44                   | identifying 21                     | initiating Sleep 42                  |
| battery light 6, 23                 | drive light 23                     | input power 62                       |
| battery power 43                    | drive light, identifying 8         | integrated webcam light,             |
| BIOS                                | Dual-Mode DisplayPort, identifying | identifying 9, 10                    |
| determining version 57              | 5                                  | internal microphones, identifying 9, |
| downloading an update 58            |                                    | 10                                   |
| updating 57                         | E                                  |                                      |
| Bluetooth device 27, 29             | electrostatic discharge 63         | J                                    |
| Bluetooth label 24                  | embedded numeric keypad,           | jacks                                |
| bottom 24                           | identifying 18, 19                 | audio-out (headphone)/audio-in       |
| buttons                             | esc key, identifying 18, 19        | (microphone) combo 5,8               |
| left pointing stick 11              | external monitor port 6, 7, 37     | network 5, 6                         |
| left TouchPad 11                    | external power, using 45           | RJ-45 (network) 5, 6                 |
| power 15, 16                        | _                                  |                                      |
| right pointing stick 11             | F                                  | K                                    |
| right TouchPad 11                   | factory-sealed battery 45          | keyboard and optional mouse          |
| TouchPad 12                         | firewall software 50               | using 34                             |
| volume mute 17                      | fn key, identifying 18, 19         | keypad                               |
| wireless 17                         | four-finger tap TouchPad gesture   | embedded numeric 18                  |
|                                     | 33                                 | keys                                 |
| C                                   | •                                  | esc 18,19                            |
| caps lock light, identifying 13, 14 | G<br>GPS 29                        | fn 18,19                             |
| caring for your computer 52         | GP3 29                             | Windows application 18               |
| cleaning your computer 52           | н                                  | Windows key 18, 19                   |
| components                          | HDMI port                          |                                      |
| bottom 21                           | connecting 38                      |                                      |
| display 9                           | connecting 50                      |                                      |

| L                                  | BIOS administrator 48                | SIM card, inserting 25             |
|------------------------------------|--------------------------------------|------------------------------------|
| labels                             | user 48                              | Sleep                              |
| Bluetooth 24                       | pointing stick 11                    | exiting 42                         |
| regulatory 24                      | ports                                | initiating 42                      |
| serial number 23                   | Dual-Mode DisplayPort 5              | slots                              |
| service 23                         | external monitor 6, 7, 37            | security cable 7                   |
| wireless certification 24          | HDMI 6, 38                           | SIM card 5                         |
| WLAN 24                            | Miracast 41                          | smart card 7                       |
| legacy support, USB 56             | USB 2.0 charging 8                   | smart card slot 7                  |
| lights                             | USB 3.0 charging (powered) 7         | software                           |
| battery 6, 23                      | USB Type-C 36                        | antivirus 50                       |
| caps lock 13, 14                   | USB Type-C charging 6                | firewall 50                        |
| drive 23                           | USB Type-C SuperSpeed 5              | sound settings, using 36           |
| hard drive 8                       | VGA 37                               | speakers                           |
| microphone mute 13, 14             | power                                | connecting 35                      |
| Num lk 13, 14                      | battery 43                           | speakers, identifying 17           |
| •                                  | external 45                          | Sure Start                         |
| power 13, 14, 23                   |                                      |                                    |
| RJ-45 (network) 5, 6               | power button, identifying 15, 16     | using 59                           |
| TouchPad 13                        | power connector, identifying 5, 6    | -                                  |
| webcam 9, 10                       | Power icon, using 43                 | tan TouchDad and touch coreon      |
| wireless 13, 14, 23                | power lights 13, 14, 23              | tap TouchPad and touch screen      |
| locating information               | power settings, using 43             | gesture 31                         |
| hardware 4                         | product name and number,             | three-finger swipe TouchPad        |
| software 4                         | computer 23                          | gesture 33                         |
| low battery level 44               | public WLAN connection 28            | touch screen gestures              |
|                                    |                                      | one-finger slide 33                |
| M                                  | R                                    | TouchPad                           |
| maintenance                        | regulatory information               | buttons 11, 12                     |
| updating programs and drivers      | regulatory label 24                  | using 31                           |
| 52                                 | wireless certification labels 24     | TouchPad and touch screen gestures |
| managing power 42                  | RJ-45 (network) jack, identifying 5, | tap 31                             |
| memory card reader, identifying 5, | 6                                    | two-finger pinch zoom 32           |
| 8                                  | RJ-45 (network) lights, identifying  | TouchPad gestures                  |
| microphone mute key, identifying   | 5, 6                                 | four-finger tap 33                 |
| 20                                 |                                      | three-finger swipe 33              |
| microphone mute light, identifying | S                                    | two-finger scroll 32               |
| 13, 14                             | screen image, switching 20           | two-finger tap 32                  |
| Miracast 41                        | security cable slot, identifying 7   | TouchPad light, identifying 13     |
|                                    | serial number 23                     | TouchPad zone                      |
| N                                  | serial number, computer 23           | identifying 11                     |
| network jack, identifying 5, 6     | service labels, locating 23          | TouchPad zone, identifying 12      |
| Num lk light 13, 14                | setup utility                        | TPM settings 59                    |
|                                    | navigating and selecting 56          | traveling with the computer 24, 53 |
| 0                                  | restoring factory settings 56        | turning off the computer 42        |
| one-finger slide touch screen      | shipping the computer 53             | two-finger pinch zoom TouchPad and |
| gesture 33                         | shut down                            | touch screen gesture 32            |
| operating environment 62           | initiated during critical battery    | two-finger scroll TouchPad gesture |
|                                    | level 44                             | 32                                 |
| P                                  | shutdown 42                          | two-finger tap TouchPad gesture 32 |
| passwords                          | SIM card slot, identifying 5         | J ,                                |
| administrator 48                   |                                      |                                    |

WLAN device 24 WLAN label 24 unresponsive system 42 updating programs and drivers 52 WWAN antennas, identifying 9, 10 USB 2.0 charging port, identifying 8 WWAN device 27, 28 USB 3.0 charging (powered), identifying 7 USB 3.0 port 5, 6 USB legacy support 56 USB ports, identifying 5, 6 USB Type-C charging port, identifying 6 USB Type-C port, connecting 36 USB Type-C SuperSpeed port, identifying 5 user password 48 using external external power 45 using Power icon 43 using power settings 43 using sound settings 36 using the keyboard and optional mouse 34 using the TouchPad 31 vents, identifying 7, 8, 21 VGA port, connecting 37 video 36 webcam 9, 10 using 35 webcam light, identifying 9, 10 webcam, identifying 9, 10 Windows application key, identifying 18, 19 Windows key, identifying 18, 19 wireless antennas, identifying 9, 10 wireless button 27 wireless certification label 24 wireless controls button 27 operating system 27 wireless key 27 wireless light 13, 14, 23, 27 wireless network (WLAN) connecting 28 corporate WLAN connection 28 functional range 28 public WLAN connection 28 WLAN antennas, identifying 9, 10